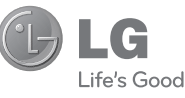

DEUTSCH **ENGLISH** 

#### **Allgemeine Anfragen**

<LG Informationscenter für Kunden>

**01805-4737-84**

\* Vergewissern Sie sich, dass diese Rufnummer korrekt ist, bevor Sie anrufen.

**General Inquiries**

<LG Customer Information Center>

**01805-4737-84**

\* Make sure the number is correct before making a call.

 **Benutzerhandbuch** GM360

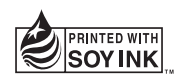

**CE0168** 

**P/N : MMBB0383410(1.0) WR www.lg.com**

Bluetooth QD ID B016467

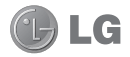

Herzlichen Glückwunsch zum Kauf des modernen und kompakten Mobiltelefons GM360 von LG, das für den Betrieb mit hochmoderner, digitaler Mobilfunk-Technologie geeignet ist.

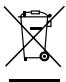

#### **Entsorgung Ihres Altgeräts**

- **1** Wenn dieses Symbol eines durchgestrichenen Abfalleimers auf einem Produkt angebracht ist, unterliegt dieses Produkt der europäischen Richtlinie 2002/96/EC.
- **2** Alle Elektro- und Elektronik-Altgeräte müssen getrennt vom Hausmüll in staatlichen oder kommunalen Sammeleinrichtungen und entsprechend den geltenden Vorschriften entsorgt werden.
- **3** Durch eine vorschriftsmäßige Entsorgung von Altgeräten können schädliche Auswirkungen auf Mensch und Umwelt vermieden werden.
- **4** Genauere Informationen zur Entsorgung von Altgeräten erhalten Sie bei den lokalen Behörden, der Entsorgungseinrichtung oder dem Fachhändler, bei dem Sie das Produkt erworben haben.

Der Inhalt dieses Handbuchs kann je nach Modell oder Software des Mobiltelefons oder nach Dienstanbieter variieren.

# GM360 Benutzerhandbuch

## Inhalt

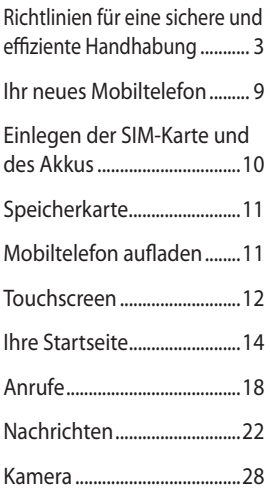

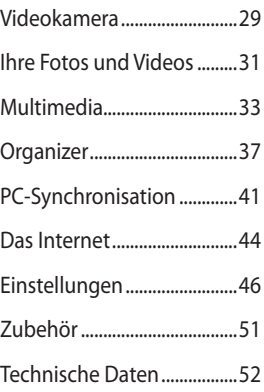

## Richtlinien für eine sichere und effiziente Handhabung

Lesen Sie diese einfachen Richtlinien sorgfältig durch. Die Nichtbeachtung dieser Richtlinien kann gefährlich oder gesetzeswidrig sein.

### **Sicherheitshinweis über die Einwirkung elektromagnetischer Energie im Radiofrequenzbereich**

Informationen zur Einwirkung elektromagnetischer Felder und zur Spezifischen Absorptionsrate (SAR). Das Mobiltelefon GM360 entspricht den geltenden Sicherheitsbestimmungen hinsichtlich der Einwirkung elektromagnetischer Felder. Diese Bestimmungen basieren auf wissenschaftlichen Richtlinien, die auch Sicherheitsabstände definieren, um eine gesundheitliche Gefährdung von Personen (unabhängig von Alter und allgemeinem Gesundheitszustand) auszuschließen.

• In den Richtlinien hinsichtlich der Einwirkung elektromagnetischer Felder wird eine Maßeinheit verwendet, die als Spezifische Absorptionsrate bzw. SAR bezeichnet wird. Der SAR-Wert wird mit standardisierten Testmethoden ermittelt, bei denen das Telefon in allen getesteten Frequenzbändern

mit der höchsten zulässigen Sendeleistung betrieben wird.

- Auch wenn Unterschiede zwischen den SAR-Werten verschiedener LG-Telefonmodelle bestehen, entsprechen sie in jedem Fall den geltenden Richtlinien hinsichtlich der Einwirkung elektromagnetischer Felder.
- Der von der Internationalen Kommission für den Schutz vor nichtionisierenden Strahlen (International Commission on Non-lonizing Radiation Protection, ICNIRP) empfohlene SAR-Grenzwert liegt bei 2 W/kg gemittelt über zehn (10) Gramm Gewebe.
- Der höchste für dieses Telefonmodell mit DASY4 ermittelte SAR-Wert bei Verwendung am Ohr liegt bei 1,33 W/kg (10 g) bzw. 1,31 W/kg (10 g), wenn das Gerät am Körper getragen wird.
- Einige Länder/Regionen haben den vom Institute of Electrical and Electronics Engineers (IEEE) empfohlenen SAR-Grenzwert übernommen. Dieser liegt bei 1.6 W/kg gemittelt über ein (1) Gramm Gewebe.

## Richtlinien für eine sichere und effiziente Handhabung

## **Pflege und Wartung des Telefons**

## **WARNUNG**

Verwenden Sie ausschließlich Akkus, Ladegeräte und Zubehörteile, die für die Verwendung mit diesem Mobiltelefon zugelassen sind. Die Verwendung anderer Teile kann zum Erlöschen der Zulassungen oder Garantien für dieses Mobiltelefon führen und kann gefährlich sein.

- Öffnen Sie dieses Mobiltelefon nicht. Sollten Reparaturen erforderlich sein, wenden Sie sich an einen qualifizierten Kundendienstmitarbeiter. LG ist berechtigt, bei Reparaturen im Rahmen der Garantie neue oder überholte Ersatzteile oder Platinen zu verwenden, sofern diese über den gleichen Funktionsumfang verfügen wie die zu ersetzenden Teile.
- Bewahren Sie dieses Mobiltelefon nicht in der Nähe elektrischer Geräte auf (z.B. Fernsehgeräte, Radios, PCs).
- Halten Sie das Telefon von Wärmequellen wie Heizungen oder Herdplatten fern.
- Lassen Sie das Telefon nicht fallen.
- Setzen Sie das Telefon keinen starken Erschütterungen oder Stößen aus.
- Schalten Sie das Telefon aus, wenn dies aufgrund von jeweils geltenden Bestimmungen erforderlich ist. Verwenden Sie Ihr Telefon beispielsweise nicht in Krankenhäusern, da andernfalls die Funktionalität empfindlicher medizinischer Geräte beeinträchtigt werden kann.
- Fassen Sie das Telefon während des Ladevorgangs nicht mit nassen Händen an. Dadurch kann es zu einem elektrischen Schock oder einer schweren Beschädigung des Telefons kommen.
- Laden Sie das Telefon nicht in der Nähe von entflammbarem Material auf, da das Telefon heiß werden kann und somit eine Brandgefahr darstellt.
- Reinigen Sie das Gerät außen mit einem trockenen Tuch (verwenden Sie keine Lösungsmittel wie Benzin, Verdünner oder Alkohol).
- Legen Sie das Telefon beim Aufladen nicht auf Polstermöbel.
- Das Telefon sollte in einer gut belüfteten Umgebung aufgeladen werden.

LG GM360 | Benutzerhandbuch

4

- Bewahren Sie das Telefon nicht in sehr verrauchten oder staubigen Umgebungen auf.
- Bewahren Sie das Telefon nicht in der Nähe von Gegenständen mit Magnetstreifen (Kreditkarten, Flugscheine usw.) auf, da andernfalls die auf dem Magnetstreifen gespeicherten Informationen beschädigt werden könnten.
- Berühren Sie das Display nicht mit spitzen oder scharfen Gegenständen; andernfalls kann das Telefon beschädigt werden.
- Setzen Sie das Telefon keiner Feuchtigkeit oder Nässe aus.
- Verwenden Sie Zubehörteile (wie z. B. Kopfhörer) immer mit der erforderlichen Sorgfalt. Berühren Sie die Antenne nicht unnötig.

### **Effiziente Verwendung des Telefons**

#### **Elektronische Geräte**

Bei Mobiltelefonen kann es zu Interferenzen kommen, die die Leistung beeinträchtigen können.

• Verwenden Sie das Mobiltelefon nicht unerlaubt in der Nähe medizinischer Geräte. Wenn Sie einen Herzschrittmacher tragen, bewahren Sie das Telefon nicht in der Nähe des Herzschrittmachers (z. B. in der Brusttasche) auf.

- Einige Hörhilfen können durch Mobiltelefone beeinträchtigt werden.
- Bei Fernsehgeräten, Radios, PCs usw. können ebenfalls leichte Interferenzen auftreten.

## **Sicherheit im Straßenverkehr**

Erkundigen Sie sich über die jeweils geltenden Gesetze und Bestimmungen über die Verwendung von Mobiltelefonen in Fahrzeugen.

- Benutzen Sie während der Fahrt kein Handtelefon.
- Richten Sie Ihre ganze Aufmerksamkeit auf den Straßenverkehr.
- Verwenden Sie, sofern verfügbar, eine Freisprecheinrichtung.
- Parken Sie ggf. zuerst das Fahrzeug, bevor Sie Anrufe tätigen oder entgegennehmen.
- Elektromagnetische Strahlen können u.U. elektronische Systeme in Ihrem Fahrzeug stören, wie beispielsweise das Autoradio oder Sicherheitssysteme.

## Richtlinien für eine sichere und effiziente Handhabung

• Wenn Sie Musik hören, während Sie unterwegs sind, stellen Sie sicher, dass die Lautstärke auf ein angemessenes Maß eingestellt ist, so dass Sie Ihre Umgebung wahrnehmen. Dies ist vor allem dann wichtig, wenn Sie sich in der Nähe einer Straße befinden.

### **Vermeiden von Hörschäden**

Wenn Sie längere Zeit einem hohen Geräuschpegel ausgesetzt sind, können Hörschäden auftreten. Wir empfehlen deshalb, dass Sie das Telefon beim Ein- und Ausschalten nicht ans Ohr halten. Es empfiehlt sich außerdem, die Lautstärke von Musik und Anrufen auf ein angemessenes Maß einzustellen.

### **Glasteile**

Einige Teile Ihres mobilen Geräts bestehen aus Glas. Das Glas kann zerbrechen, wenn Ihr Gerät herunterfällt, oder wenn es einen kräftigen Stoß oder Schlag erfährt. Sollte das Glas zerbrechen, berühren Sie es nicht, und versuchen Sie nicht, es zu entfernen. Verwenden Sie das Gerät erst wieder, wenn das Glas von einem autorisierten Dienstanbieter ersetzt wurde.

## **Sprenggebiete**

Benutzen Sie das Telefon nicht in Sprenggebieten. Beachten Sie die Einschränkungen, und befolgen Sie alle geltenden Vorschriften und Regeln.

## **Explosionsgefährdete Orte**

- Verwenden Sie das Telefon nicht in der Nähe von Kraftstoffen oder Chemikalien.
- Transportieren und lagern Sie keine brennbaren Flüssigkeiten, Gase oder Explosivstoffe im selben Raum des Fahrzeugs, in dem sich auch das Mobiltelefon oder Mobiltelefonzubehör befindet.

## **In Flugzeugen**

In einem Flugzeug können Telefone zu Interferenzen führen.

- Schalten Sie daher Ihr Mobiltelefon aus, bevor Sie in ein Flugzeug steigen.
- Verwenden Sie es auch nicht während des Aufenthalts auf dem Flughafengelände, sofern dies nicht ausdrücklich vom Personal erlaubt wurde.

6

### **Kinder**

Bewahren Sie das Mobiltelefon an einem sicheren Ort außerhalb der Reichweite von Kleinkindern auf. Es enthält Kleinteile, die verschluckt oder eingeatmet werden könnten.

### **Notrufe**

Notrufe sind möglicherweise nicht in allen Mobilfunknetzen möglich. Verlassen Sie sich daher bei Notrufen nie ausschließlich auf ein Mobiltelefon. Weitere Informationen dazu erhalten Sie von Ihrem Dienstanbieter.

### **Hinweise zum Akku und zur Pflege des Akkus**

- Es ist nicht erforderlich, den Akku vor dem Laden vollständig zu entladen. Anders als bei herkömmlichen Akkus tritt bei diesem Akku kein Memory-Effekt auf, der die Leistung vermindert.
- Verwenden Sie ausschließlich Akkus und Ladegeräte von LG. Ladegeräte von LG sind so ausgelegt, dass die Lebensdauer des Akkus optimiert wird.
- Öffnen Sie den Akku nicht und schließen Sie ihn nicht kurz.
- Achten Sie darauf, dass die Kontakte des Akkus sauber sind.
- Tauschen Sie den Akku aus, wenn die Leistung nicht mehr zufrieden stellend ist. Ein Akku kann mehrere hundert Mal aufgeladen werden, bevor er ausgetauscht werden muss.
- Wenn Sie den Akku längere Zeit nicht verwendet haben, laden Sie ihn erneut auf, um maximale Leistung zu erzielen.
- Setzen Sie das Ladegerät keiner direkten Sonneneinstrahlung oder hoher Luftfeuchtigkeit (z. B. in einem Badezimmer) aus.
- Bewahren Sie den Akku nicht in sehr heißen oder sehr kalten Räumen auf, da dies die Leistung beeinträchtigen kann.
- Entsorgen Sie unbrauchbar gewordene Akkus gemäß den Anweisungen des Herstellers. Nutzen Sie Recycling, wenn dies möglich ist. Geben Sie Akkus nicht einfach in den Hausmüll.
- Wenn Sie den Akku ersetzen müssen, wenden Sie sich an einen LG Electronics Service Point oder Händler in Ihrer Nähe.

## Richtlinien für eine sichere und effiziente Handhabung

- Entfernen Sie das Ladegerät immer aus der Steckdose, wenn das Telefon voll aufgeladen ist. So vermeiden Sie, dass das Ladegerät unnötig Strom verbraucht.
- Die tatsächliche Lebensdauer des Akkus ist abhängig von der Netzwerkkonfiguration, den Produkteinstellungen, dem Gebrauch und den Umgebungsbedingungen.

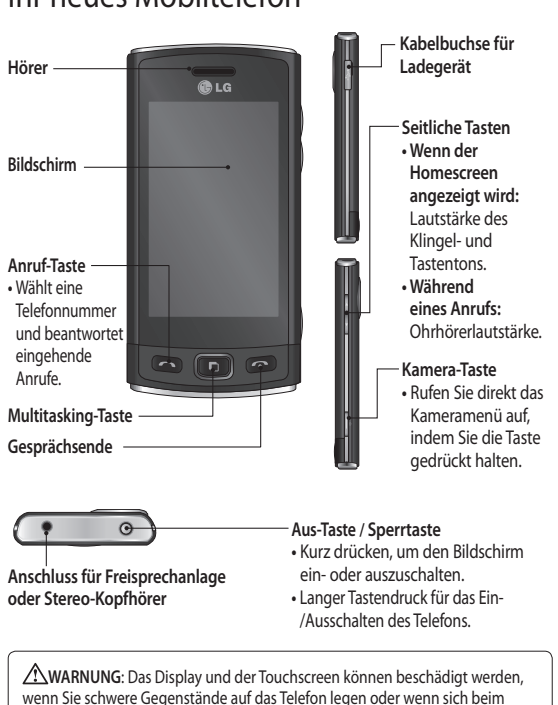

Hinsetzen das Telefon in Ihrer Hosentasche befindet

## Ihr neues Mobiltelefon

## Einlegen der SIM-Karte und des Akkus

**1 Akkuabdeckung abnehmen**

 Schieben Sie die Akkuabdeckung nach unten und weg vom Telefon.

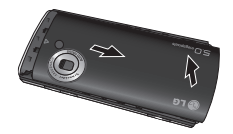

#### **2 Einsetzen der SIM-Karte**

 Schieben Sie die SIM-Karte in die dafür vorgesehene Halterung ein. Die Kontakte der Karte müssen dabei nach unten zeigen. Bitte achten Sie darauf, dass der Akku aus dem Mobiltelefon entfernt wird, bevor die SIM-Karte eingelegt wird. Wenn Sie die SIM-Karte entfernen möchten, ziehen Sie sie vorsichtig heraus.

**WARNUNG**: Entfernen Sie den Akku nicht, während das Telefon eingeschaltet ist. Dies könnte Schäden am Telefon zur Folge haben.

#### **3 Akku einsetzen**

 Legen Sie den Akku zuerst mit der rechten Seite am oberen Rand des Akkufachs ein. Vergewissern Sie sich, dass die Kontakte des Akkus die Kontakte des Telefons berühren. Drücken Sie die linke Seite des Akkus herunter, bis sie einrastet.

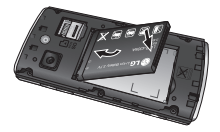

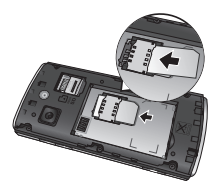

LG GM360 | Benutzerhandbuch

10

#### **Einsetzen der Speicherkarte**

Sie können den Speicherplatz des Telefons mittels einer microSD-Speicherkarte erweitern. **HINWEIS:** Die Speicherkarte ist als optionales Zubehör erhältlich.

**1** Öffnen Sie die Abdeckung des Steckplatzes.

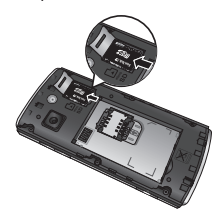

- **2** Legen Sie die microSD-Speicherkarte in den Einlegeschacht. Die goldfarbenen Kontakte müssen dabei nach unten zeigen.
- **3** Schließen Sie die Abdeckung.

## Speicherkarte Mobiltelefon aufladen

Öffnen Sie die Abdeckung der Buchse für das Ladegerät an der Seite Ihres Mobiltelefons GM360. Schließen Sie das Ladegerät und das im Lieferumfang enthaltene USB-Kabel an. Stecken Sie das USB-Kabel in die Buchse des Mobiltelefons ein, und schließen Sie es an eine Netzsteckdose an. Sobald die Anzeige "Akku geladen" auf dem Bildschirm erscheint, ist das GM360 aufgeladen.

**HINWEIS**: Um die Lebensdauer des Akkus zu verbessern, muss dieser beim ersten Ladevorgang vollständig aufgeladen werden. Laden Sie dazu das Mobiltelefon über Nacht auf, auch wenn die Meldung "Akku geladen" schon früher erscheint.

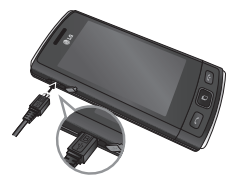

## Touchscreen

## **Touchscreen-Tipps**

- Tippen Sie in die Mitte eines Symbols, um es auszuwählen.
- Bitte nur leicht berühren. Der Touchscreen ist empfindlich genug, um schon auf die leichteste Berührung zu reagieren.
- Mit der Fingerspitze das gewünschte Objekt leicht berühren. Achten Sie dabei darauf, dass Sie nicht die Symbole für andere Funktionen berühren.
- Wird das GM360 nicht genutzt, kehrt es automatisch zum Bildschirm "Telefonsperre" zurück.

## **Touchscreen-Steuerung**

Die Steuerelemente auf dem Touchscreen des GM360 ändern sich dynamisch, abhängig von der momentan ausgeführten Aufgabe.

#### **Öffnen von Anwendungen**

Um eine Anwendung zu öffnen, berühren Sie einfach das entsprechende Symbol.

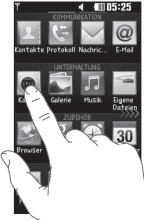

#### **Bildlauf**

Berühren Sie zum Blättern den Bildschirm und ziehen Sie ihn dabei von einer Seite zur anderen. Bei einigen Anzeigen, wie beispielsweise der Anrufliste, können Sie auch nach oben und unten blättern.

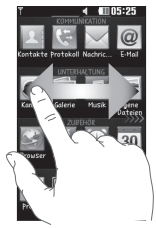

LG GM360 | Benutzerhandbuch

 $\overline{12}$ 

#### **Geste für Telefonsperre**

Legen Sie eine Geste für die 9 erweiterten Verknüpfungen zu Anwendungen fest. Mithilfe der Geste für die Telefonsperre können Sie das Telefon entsperren und die Anwendungen direkt ausführen, indem Sie eine Geste auf den Bildschirm zeichnen.

So konfigurieren Sie diese Funktion:

**1** Öffnen Sie das Hauptmenü und wählen Sie in der Registerkarte EINSTELLUNGEN zunächst **Anzeige** und anschließend **Gesten für Telefonsperre**. **2** Ziehen Sie die gewünschte Geste mithilfe von Drag und Drop vom unteren Bildschirm in die Anwendung, für die sie verwendet werden soll.

**TIPP!** Zeichnen Sie die Form eines Fragezeichens, um in der Telefonsperre das Menü "Gesten für Telefonsperre" aufzurufen.

**TIPP!** Diese Funktion ist nur verfügbar, wenn die Tastensperre im Standby-Bildschirm aktiviert ist.

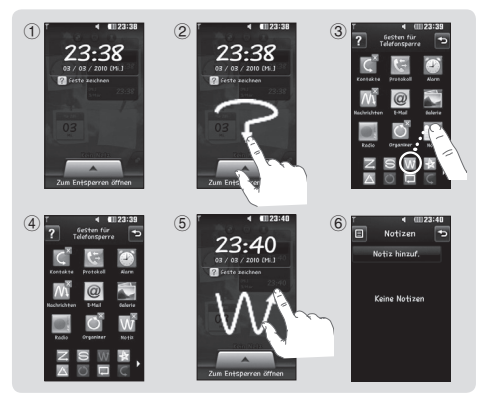

## Ihre Startseite

Sie können in jedem Homescreen die gewünschte Funktion direkt ziehen und darauf klicken.

**Aktiv**

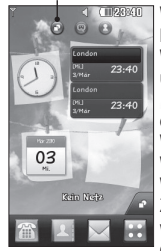

**Widget-Homescreen** - Wenn Sie rechts unten im Display **berühren**, wird das Mobiltelefon-Widget angezeigt. Wenn Sie ein Widget durch Ziehen hinzufügen, wird das Widget an der Stelle erstellt, an der Sie es losgelassen haben.

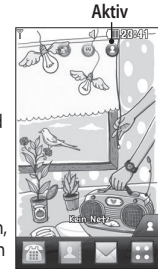

**Kurzwahl-Homescreen** - Wenn Sie berühren, wird die Kurzwahlliste angezeigt. In diesem Homescreen können Sie direkt Anrufe tätigen, **Nachrichten** senden oder Kontakte bearbeiten.

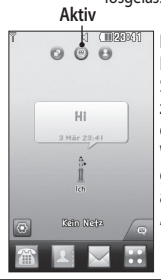

**Livesquare-Homescreen:** Im Livesquare-Homescreen können Sie einfach die einem Avatar zugewiesene Nummer anrufen oder eine SMS an diese Nummer senden. Wählen Sie einen Avatar und die gewünschte **Schnellbefehlstaste** aus, um die Anruf-, Nachrichten- oder Adressbuchfunktion zu nutzen.

**TIPP!** Die Benutzeroberfläche basiert auf drei Arten von Homescreens. Sie wechseln zwischen den Homescreens, indem Sie schnell von links nach rechts oder umgekehrt über das Display streichen.

14

## **Die Schnelltasten**

e

Durch einmaliges Berühren der Schnelltasten im Homescreen können Sie schnell auf die am häufigsten verwendeten Funktionen zugreifen

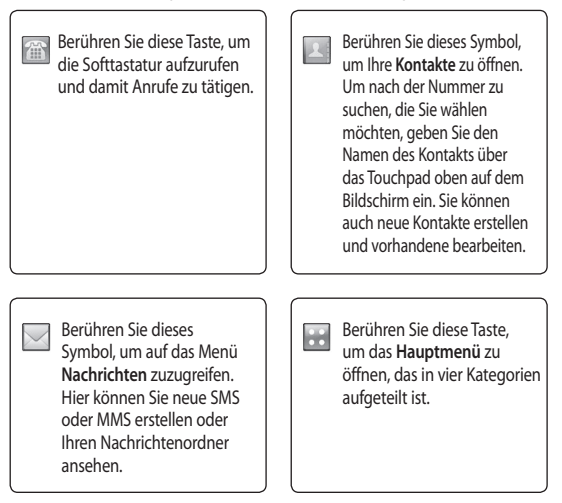

15

## Ihre Startseite

## **Profil ändern in der Statusleiste**

Berühren Sie die Mitte der Statusleiste am oberen Rand des Bildschirms, um den Statusbericht zu öffnen. Angezeigt werden die aktuelle Uhrzeit, das Netzwerk, der Netzbetreiber sowie Akku-, Telefonspeicher-, Speicherkarten-, Profil-, MP3- und Bluetooth-Status. Hier können Sie den Profiltyp einstellen, den MP3-Player starten oder anhalten und Bluetooth aktivieren oder deaktivieren.

### **Verwenden der Multitasking-Funktion**

Drücken Sie die Multitasking-Taste , um das Multitasking-Menü zu öffnen. Hier sehen Sie alle derzeit aktiven Anwendungen und können durch einfaches Berühren darauf zugreifen.

Im Hintergrund laufende Anwendungen (z. B. ein Spiel oder Radio), werden durch **in** in der Statusleiste angezeigt.

## **Statusleiste**

Mittels verschiedener Symbole zeigt die Statusleiste unter anderem die Signalstärke, neue Nachrichten, die Akkulaufzeit oder die Bluetooth- bzw. GPRS-Aktivität an.

In der nachstehenden Tabelle werden die gängigen Symbole der Statusleiste erklärt.

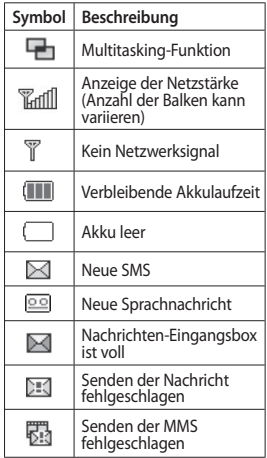

16

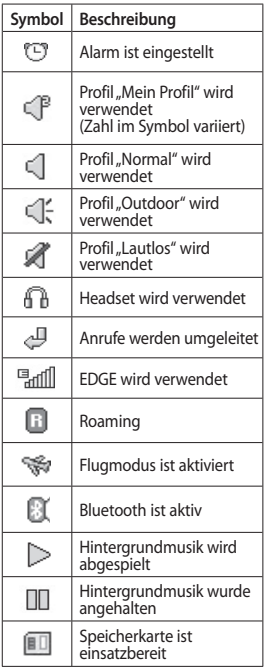

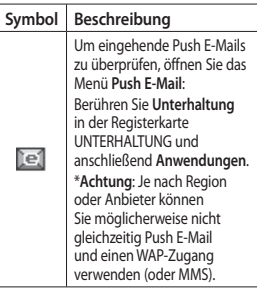

 $\overline{17}$ 

## Anrufe

## **Einen Sprachanruf tätigen**

- 1 Berühren Sie **alle um das** Tastenfeld zu öffnen.
- **2** Geben Sie die Nummer auf dem Tastenfeld ein.
- **3** Berühren Sie **.** um den Anruf einzuleiten.
- **4** Drücken Sie die Smart-Taste, um den Anruf zu beenden.

**TIPP!** Zur Eingabe von "+" für die Tätigung eines internationalen Anrufs drücken und halten Sie  $\sqrt{0+1}$ .

**TIPP!** Drücken Sie die Sperrtaste, um die Sperre des Touchscreens zu aktivieren und ein versehentliches Wählen zu vermeiden.

### **Mithilfe des Kontaktverzeichnisses anrufen**

- **1** Berühren Sie im Homescreen , um die **Kontakte** zu öffnen.
- **2** Berühren Sie oben im Display das Feld "Name", und geben Sie über die Tastatur die ersten Buchstaben des gewünschten Kontakts ein.
- **3** Wählen Sie den gewünschten Kontakt aus, indem Sie das Anrufsymbol neben diesem Namen berühren. Falls für diesen Kontakt mehrere Nummern gespeichert sind, verwendet das Gerät die Standardnummer.
- **4** Sie können auch den Namen des Kontakts berühren und die gewünschte Nummer auswählen, falls für diesen Kontakt mehrere Telefonnummern angegeben sind. Einen Anruf über die Standardnummer können Sie auch tätigen, indem Sie auf **drücken**.

## **Annehmen oder Abweisen eines Sprachanrufs**

Wenn das Telefon klingelt, drücken Sie auf die Smart-Taste, um den Anruf entgegenzunehmen.

Heben Sie die Sperrung des Telefons auf und berühren Sie (X, um das Klingeln stumm zu schalten. Dies ist besonders dann nützlich, wenn Sie bei einem Meeting vergessen haben, Ihr Profil auf "Lautlos" zu schalten. Berühren Sie **188** um einen eingehenden Anruf abzuweisen.

<sup>18</sup>

## **Speed Dialling [Kurzwahl]**

Sie können häufig angerufenen Kontakten eine Kurzwahltaste zuweisen.

- **1** Wählen Sie in der Registerkarte KOMMUNIKATION das Menü **Kontakte** aus, und wählen Sie dann **Kurzwahl** aus.
- **2** Taste 1 ist fest eingestellt für die Mobilbox und kann nicht geändert werden. Durch Berühren kann jede Nummer einer Kurzwahl zugeordnet werden.
- **3** Die Liste mit Ihren Kontakten wird geöffnet. Wählen Sie durch einmaliges Berühren der Telefonnummer den Kontakt, dem Sie diese Kurzwahl zuordnen möchten. Sie können einen Kontakt suchen, indem Sie das Feld "Name" berühren und den Anfangsbuchstaben des gewünschten Kontakts eingeben.

## **Neuer Anruf**

- **1** Berühren Sie während Ihres ersten Anrufs [ ], und geben Sie die zweite Nummer ein, die Sie anrufen möchten.
- 2 Berühren Sie **. um den Anruf** zu tätigen.
- **3** Beide Anrufe werden auf dem Bildschirm angezeigt. Ihr erster Anruf wird auf Halten gesetzt.
- **4** Um zwischen den Anrufen umzuschalten, berühren Sie (C), oder drücken Sie die Nummer des gehaltenen Anrufs.
- **5** Um einen oder beide Anrufe zu beenden, drücken Sie + und wählen **Ende** und anschließend entweder **Alle, Gehalten** oder **Aktiv**.

**Hinweis:** Jeder getätigte Anruf ist kostenpflichtig.

#### **Anruflisten anzeigen**

Berühren Sie **Protokoll** in der Registerkarte KOMMUNIKATION.

**TIPP!** Berühren einzelner Anrufprotokolle zeigt Datum, Zeit und Dauer des Anrufes an.

## Anrufe

## **Rufumleitung**

- **1** Berühren Sie in der Registerkarte EINSTELLUNGEN die Option **Anrufe.**
- **2** Berühren Sie **Rufumleitung**.
- **3** Wählen Sie aus, ob alle Sprachanrufe umgeleitet werden sollen oder ob umgeleitet werden soll, wenn besetzt ist, niemand antwortet oder wenn Sie nicht erreichbar sind.
- **4** Geben Sie die Nummer ein, an die der Anruf umgeleitet werden soll.
- **5** Berühren Sie zur Aktivierung **Anfordern**.

**HINWEIS:** Rufumleitungen sind gebührenpflichtig. Nähere Informationen erhalten Sie von Ihrem Mobilfunkanbieter.

#### **TIPP!** Um alle

Rufumleitungen zu deaktivieren, wählen Sie **Alle deaktivieren** im Menü **Rufumleitung**.

## **Anrufsperre**

- **1** Berühren Sie in der Registerkarte EINSTELLUNGEN die Option **Anrufe.**
- **2** Berühren Sie **Anrufsperre**.
- **3** Wählen Sie eine oder alle dieser sechs Optionen:

 **Alle ausgehenden**

 **Ausgehende international**

 **Ausgehende international, ausgen. Heimatland**

 **Alle eingehenden**

 **Eingehende, wenn im Ausland**

 **Alle deaktivieren**

**4** Geben Sie ein Sperrkennwort ein. Informieren Sie sich bitte bei Ihrem Netzbetreiber über diesen Service.

#### **TIPP!** Wählen Sie

im Menü **Anrufe** die Option **Festwahlnummern** aus, um eine Liste von Nummern zu aktivieren und zu erstellen, die von Ihrem Mobiltelefon aus angerufen werden können. Sie brauchen dazu einen PIN2- Code von Ihrem Netzanbieter. Von diesem Mobiltelefon können dann nur noch Nummern aus der Festwahlliste angerufen werden.

 $20$ 

#### **Ändern der Rufeinstellung**

- **1** Berühren Sie in der Registerkarte EINSTELLUNGEN die Option **Anrufe.**
- **2** Blättern Sie weiter, und berühren Sie **Allgemein.** Hier können Sie die Einstellungen ändern für:  **Anruf ablehnen** - Verschieben Sie den Schalter auf EIN, um die Ablehnliste zu markieren. Sie können das Textfeld berühren, um wahlweise aus allen Anrufen, bestimmten Kontakten oder Gruppen, Anrufen von nicht registrierten Nummern (nicht in Ihren Kontakten gespeicherten Nummern) oder Nummern ohne Anrufer-ID zu wählen. Berühren Sie **Speichern,** um die Einstellung zu ändern.

 **Eigene Nummer senden** - Wählen Sie, ob Ihre Nummer angezeigt werden soll, wenn Sie jemanden anrufen.

#### **Automatische**

**Wahlwiederholung** - Schieben Sie den Schalter nach links für **EIN** und nach rechts für **AUS**.

 **Rufannahme** - Wählen Sie, ob ein Anruf mit der Annahmetaste oder jeder beliebigen Taste angenommen wird.

 **Minutenton** - Schieben Sie den Schalter nach links auf **EIN**, damit während eines Anrufs jede Minute ein Signalton ertönt.

 **BT-Rufannahme** - Wählen Sie **Freisprecheinrichtung**, um einen Anruf über den Bluetooth-Kopfhörer entgegenzunehmen, oder wählen Sie **Telefon,** um einen eingehenden Anruf durch Drücken einer Taste am Mobiltelefon anzunehmen.

 **Neue Nummer speichern** - Wählen Sie **Ja**, um eine neue Nummer zu speichern.

## **Nachrichten**

## **Nachrichten**

Ihr GM360 vereint SMS und MMS in einem intuitiven und einfachen Menü.

## **Senden von Nachrichten**

- **1** Berühren Sie **Nachrichten** in der Registerkarte KOMMUNIKATION. Berühren Sie **Neue Nachricht,** um eine neue Nachricht zu erstellen.
- **2** Berühren Sie **Einfügen**, um ein Bild, ein Video, einen Ton, eine Vorlage oder Ähnliches hinzuzufügen.
- **3** Berühren Sie im unteren Teil des Bildschirms **Empfänger**, um die Empfänger einzugeben. Geben Sie dann die Nummer ein, oder berühren Sie , um einen Kontakt auszuwählen. Sie können auch mehrere Kontakte hinzufügen.

**4** Berühren Sie anschließend **Senden**.

**WARNUNG:** Wenn einer SMS ein Bild, Video oder Ton hinzugefügt wird, wird diese automatisch in eine MMS umgewandelt und dementsprechend berechnet.

## **Text eingeben**

Es gibt fünf Möglichkeiten, um Text einzugeben:

**Tastenfeld**, **Tastatur**, **Handschrift**, **Handschrift-Feld**, **Handschrift-Doppelfeld**.

Sie können die Eingabemethode wählen, indem Sie auf **I Eingabemethode** tippen.

Berühren Sie T9 - um den T9-Modus zu aktivieren. Dieses Symbol erscheint nur, wenn Sie **Tastenfeld** als Eingabemethode wählen.

Berühren Sie , um die Sprache auszuwählen.

Berühren Sie <sup>123</sup><sup>er</sup>, um zwischen den Eingabefeldern für Nummern, Symbole und Text umzuschalten. Verwenden Sie die **Umschalttaste**, um zwischen der Eingabe von Groß- und Kleinbuchstaben zu wechseln.

## **T9-Modus**

Der T9-Modus verwendet ein integriertes Wörterbuch, das Wörter anhand der von Ihnen berührten Tastensequenz erkennt. Das Wörterbuch erkennt das Wort, das Sie eingeben möchten, und schlägt Alternativen vor.

 $22$ 

### **Handschrifterkennung**

Im Handschriftenmodus können Sie einfach auf dem Bildschirm schreiben, und Ihr GM360 konvertiert Ihre Handschrift automatisch in eine Nachricht. Wählen Sie **Handschrift**  oder **Handschrift-Feld** aus, je nachdem, welche Ansicht Ihnen besser gefällt.

## **E-Mail einrichten**

Berühren Sie in der Registerkarte KOMMUNIKATION die Option **E-Mail**. Wenn das E-Mail-Konto noch nicht eingerichtet ist, starten Sie den Assistenten zur Einrichtung der E-Mail-Funktion, und schließen Sie den Vorgang ab.

Sie können die Einstellungen prüfen und bearbeiten, indem Sie auswählen. Sie können auch die zusätzlichen Einstellungen prüfen, die beim Erstellen des Kontos automatisch erstellt werden.

## **E-Mails abrufen**

Sie können Ihr E-Mail-Konto automatisch oder manuell auf neue E-Mails prüfen. Für eine manuelle Abfrage:

- **1** Berühren Sie **E-Mail** in der Registerkarte KOMMUNIKATION.
- **2** Berühren Sie das gewünschte Konto.
- **3** Berühren Sie **Eingang**.
- 4 Wählen Sie **E** und anschließend **Abrufen**.

### **E-Mail vom neuen Konto senden**

- **1** Tippen Sie auf **Neue E-Mail**. Eine neue E-Mail wird geöffnet.
- **2** Schreiben Sie die Nachricht.
- **3** Berühren Sie **Senden**, um Ihre E-Mail zu senden.

## **E-Mail-Einstellungen ändern**

- **1** Berühren Sie in der Registerkarte KOMMUNIKATION die Option **E-Mail**.
- **2** Berühren Sie **■**, und wählen Sie **E-Mail-Einstellungen** aus. Sie können dann folgende Einstellungen vornehmen: **E-Mail-Konten**

#### **Bevorzugtes Konto**

**Lesebestätigung zulassen** - Wählen Sie, ob Sie das Senden von Lesebestätigungen zulassen möchten.

## **Nachrichten**

#### **Lesebestätigung anfordern** -

Wählen Sie, ob Sie Lesebestätigungen anfordern möchten.

**Abrufintervall** - Wählen Sie, wie oft Ihr GM360 neue Nachrichten abrufen soll.

**Abrufmenge** - Wählen Sie die Anzahl der E-Mails, die gleichzeitig abgerufen werden.

 **Originaltext in neue Nachricht einfügen** - Wählen Sie, ob Sie die ursprüngliche Nachricht in Ihre Antwort einfügen wollen.

#### **Originalanhang mitsenden** - Wählen Sie diese Option, um den Originalanhang bei jeder Antwort mitzusenden.

#### **Automatischer Abruf bei Roaming** - Wählen Sie, ob Nachrichten im Ausland automatisch abgerufen werden sollen (Roaming).

#### **Benachrichtigung über neue**

**E-Mail** - Wählen Sie, ob Sie bei neuen E-Mails ein entsprechendes Signal erhalten möchten.

 **Signatur** - Schalten Sie diese Funktion **EIN**, und erstellen Sie eine E-Mail-Signatur.

 **Priorität** - Wählen Sie eine Prioritätsstufe für Ihre E-Mails.

 **Maximale Sendegröße** - Legen Sie die maximale Größe ausgehender E-Mails fest.

 **E-Mail Anzahl** - Geben Sie ein beliebiges Datum ein. Sie können E-Mails prüfen, die Sie in diesem Zeitraum gesendet haben.

#### **Nachrichtenordner**

Das Menü **Nachrichten** enthält fünf Ordner.

**Eingang** - Alle eingehenden Nachrichten werden im Eingang abgelegt.

**Entwürfe** - In diesem Ordner können Sie Nachrichten speichern, die Sie aus Zeitmangel nicht fertig stellen konnten.

**Ausgang** - Hier werden Nachrichten während der Übertragung vorübergehend gespeichert.

**Gesendet** - Alle gesendeten Nachrichten werden in diesem Ordner abgelegt.

**Archiv** - Sie können Ordner erstellen, um Ihre Nachrichten zu speichern.

24

## **Einstellungen für Multimedia-Nachrichten (MMS) ändern**

Berühren Sie **Nachrichten** in der Registerkarte KOMMUNIKATION. Blättern Sie weiter, und wählen Sie **Einstellungen** und **MMS** aus. Sie können folgende Änderungen vornehmen:

**Abrufmodus** - Wählen Sie **Heimatnetz** oder **Roaming-Netz** aus. Wenn Sie **Manuell** auswählen, erhalten Sie nur Benachrichtigungen über MMS und können entscheiden, ob Sie die jeweilige MMS vollständig herunterladen möchten.

**Übertragungsbericht** - Wählen Sie, ob Übertragungsberichte zugelassen und/oder angefordert werden sollen.

**Lesebestätigung** - Wählen Sie, ob Lesebestätigungen zugelassen und/ oder angefordert werden sollen.

**Priorität** - Legen Sie die Prioritätsstufe für Ihre MMS fest.

**Gültigkeit** - Legen Sie fest, wie lange Nachrichten in der Nachrichtenzentrale gespeichert werden.

**Seitendauer** - Legen Sie fest, wie lange Ihre Dias standardmäßig auf dem Bildschirm angezeigt werden. **Erstellmodus** - Wählen Sie, ob Sie MMS-Nachrichten frei oder eingeschränkt erstellen möchten. **Sendezeitpunkt** - Wählen Sie den Zeitraum bis zum Versenden einer Nachricht.

**MMS Profil** - Wählen Sie ein MMS-Profil aus, oder fügen Sie eines hinzu.

## **Social Networking Services (SNS)**

Ihr GM360 verfügt über SNS zum Nutzen und Verwalten Ihrer Social Networks. Sie können Ihren eigenen SN-Status aktualisieren und Status-Aktualisierungen Ihrer Freunde sehen. Berühren Sie das Menü **Soziale Netze** in der Registerkarte KOMMUNIKATION und wählen Sie eine der folgenden Seiten: Orkut, Facebook, Twitter, Picasa, Flickr oder Myspace.

**TIPP!** Facebook ist eine native Anwendung, die bereits auf Ihrem Telefon vorinstalliert ist und einfach aufgerufen werden kann. Twitter ist eine Java-Anwendung, die auf Java-Technologie basiert. Andere Anwendungen greifen auf WAP-Dienste (Wireless Application Protocol) zu.

## **Nachrichten**

**HINWEIS**: Die SNS-Funktion ist eine datenintensive Anwendung. Durch die Verwendung von Online-Diensten können zusätzliche Gebühren anfallen. Erkundigen Sie sich bei Ihrem Netzbetreiber nach eventuellen Zusatzkosten.

### **Facebook**

**Startseite:** Nach dem Anmelden können Sie die Status-Aktualisierungen Ihrer Freunde sehen. Geben Sie Ihren Kommentar zum neuen Status ab, oder sehen Sie sich andere an. Berühren Sie "Optionen", und wählen Sie "Aktualisieren", "Filter" (Status-Aktualisierungen, Fotos), "Löschen" oder "Abmelden". Nach Auswahl des Symbols + können Sie auch Kommentare schreiben. **Profil:** Wählen Sie "Pinnwand" > "Status-Aktualisierungen", um Ihren aktuellen Status einzugeben. Sehen Sie Ihre Detailinformationen an, und laden Sie über "Album" > "Fotos hochladen" ein Foto hoch. Wählen Sie "Gehe zu Bilder" oder "Bild aufnehmen", und fügen Sie den Bildern Titel hinzu.

**Freunde**: Sie können über SNS neue Freunde finden und ihren Status sehen. Suchen Sie Ihre Freunde in Facebook durch Antippen der Schaltfläche Suchen"

**Nachricht**: Hier werden alle Ihre SN-Nachrichten angezeigt. Sie können die Ordner "Eingang/Gesendet" einsehen und SN-Nachrichten schreiben.

**TIPP! Verwenden des Facebook Feed Widgets** Sie können das Facebook Feed Widget zu Ihrer Startseite hinzufügen. Ziehen Sie das Facebook Feed Widget aus der Widget-Leiste, und berühren Sie **OK**. Wenn das Facebook Widget zur Startseite hinzugefügt wurde, zeigt es die 3 neuesten Feeds Ihrer SN-Seite an. Sie können auch direkt auf die Facebook-Anwendung zugreifen, indem Sie das Feed Widget berühren.

Unter "Soziale Netze" sind die Optionen zum Anmelden/Löschen beim SNS-Konto und zum Ein- /Ausschalten von SNS-Diensten. Darüber hinaus können SNS-Dienste automatisch ein- und ausgeschaltet werden, indem Sie eine bestimmte Zeit im Menü "Automatische Verbindung" festlegen.

26

**TIPP!** Mit der Funktion "Als Kontakt speichern" auf Facebook können Sie persönliche Informationen wie Name, Kontaktnummer, E-Mail-Adresse und Foto sowie den Status des Facebook-Benutzers anzeigen. Der Benutzer kann diese Informationen nicht bearbeiten. Es ist jedoch möglich, die Informationen mithilfe der Schaltfläche "Aktualisieren" auf dem Bildschirm zu aktualisieren.

Weitere Informationen zur Funktion "Als Kontakt speichern" erhalten Sie auf Linkbook.

## **Linkbook**

Wenn der SNS-Modus aktiviert ist, können Sie persönliche Informationen zu Ihren Facebook-Kontakten, z. B. Name, Rufnummer, E-Mail-Adresse und Foto, unter "Kontakte" speichern. Sie können die persönlichen Informationen speichern, indem Sie auf Facebook auf die Schaltfläche "Als Kontakt speichern" klicken. Sie können die gespeicherten Informationen in der Ansicht "Kontakte" überprüfen. Bei deaktiviertem SMS-Modus werden keine SNS-Informationen in der Kontaktliste angezeigt.

## Kamera

## **Ein Foto machen**

- **1** Drücken Sie die Taste **der** auf der rechten Seite des Telefons.
- **2** Sobald die Kamera Ihr Motiv fokussiert hat, berühren Sie leicht rechts auf dem Bildschirm, um ein Foto aufzunehmen. Sie können auch die Taste **auf an der** Seite Ihres Telefons drücken.

**TIPP!** Um in den Kamera- oder Videomodus zu wechseln, schieben Sie das Kamera- oder Videosymbol rechts in der Mitte des Suchers nach oben oder unten.

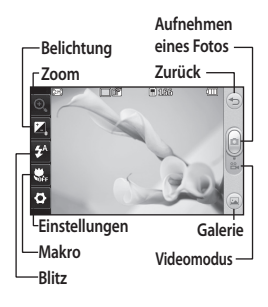

## **Nach der Aufnahme des Fotos**

Ihr aufgenommenes Foto erscheint auf dem Bildschirm. Der Bildname erscheint unten in der Anzeige.

 $\boxtimes$  Berühren Sie dieses Symbol, um das Foto als Nachricht, E-Mail oder über Bluetooth zu senden.

Berühren Sie dieses Symbol, um das Foto z. B. als Hintergrund zu verwenden.

 Berühren Sie dieses Symbol, um das Foto zu bearbeiten.

Berühren Sie dieses Symbol, um den Namen des ausgewählten Bilds zu bearbeiten.

 Durch Berühren dieser Option können Sie das gerade aufgenommene Foto löschen. Bestätigen Sie das Löschen durch Berühren von **Ja**. Die Nachricht "Gelöscht" wird angezeigt.

 Berühren Sie dieses Symbol, um zur Galerie zu wechseln.

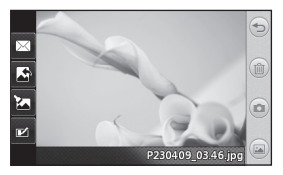

28

LG GM360 | Benutzerhandbuch

## Videokamera

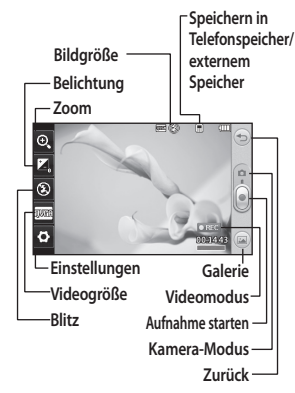

## **Aufnehmen von Videos**

**1** Drücken Sie einige Sekunden lang auf die Kamera-Taste an der rechten Seite des Mobiltelefons.

**TIPP!** Um in den Kamera- oder Videomodus zu wechseln, schieben Sie das Kamera- oder Videosymbol rechts in der Mitte des Suchers nach oben oder unten.

**2** Halten Sie das Mobiltelefon horizontal und richten Sie die Linse auf das Motiv.

- **3** Drücken Sie einmal auf die Kamerataste **C** am Mobiltelefon, um mit der Aufnahme zu beginnen. Oder berühren Sie den roten Punkt  $\Omega$ .
- **4** Unten im Sucher wird **REC** und ein Timer, der die Länge des Videos angibt, angezeigt.
- **5** Berühren Sie **11**, um die Videoaufnahme anzuhalten, und wählen Sie ... um fortzufahren.
- **6** Berühren Sie auf dem Bildschirm, oder drücken Sie ein zweites Mal, um die Aufnahme anzuhalten.

## **Nach der Aufnahme des Videos**

- Berühren Sie dieses Symbol, um das Video wiederzugeben.
- **Berühren Sie diese Option, um** das Video als **Nachricht, E-Mail** oder per **Bluetooth** zu versenden.
- Berühren Sie dieses Symbol, um das Video zu bearbeiten.
- Berühren Sie dieses Symbol, um den Namen des ausgewählten Videos zu bearbeiten.

## Videokamera

**Berühren Sie diese Option, um** das gerade aufgenommene Video zu löschen, und bestätigen Sie durch Berühren von **Ja**. Der Sucher erscheint wieder.

 Berühren Sie diese Option, um sofort ein weiteres Video aufzuzeichnen.

 Berühren Sie diese Option, um eine Galerie der gespeicherten Fotos und Videos anzuzeigen.

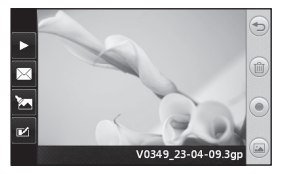

## Ihre Fotos und Videos

## **Fotos und Videos ansehen**

- **1** Tippen Sie in der Registerkarte UNTERHALTUNG auf **Galerie**. Oder berühren Sie in der Anzeige Ihrer Kamera. Sie können dann Ihre Bilder und Videos anzeigen lassen.
- **2** Ihre Galerie erscheint auf dem Bildschirm.
- **3** Berühren Sie das Video oder das Foto, um es vollständig zu öffnen.
- **4** Berühren Sie die Option **D** um das Video wiederzugeben. Um die Wiedergabe zu unterbrechen, berühren Sie **...**

**TIPP!** Blättern Sie nach links oder rechts, um andere Fotos oder Videos anzuzeigen.

**WARNUNG**: Manche Funktionen werden u. U. nicht korrekt ausgeführt, wenn die Datei nicht mit dem Telefon aufgenommen wurde.

## **Fotos als Diashow ansehen**

Im Modus **Diashow** können Sie alle Fotos in der Galerie auf einmal als Diashow ansehen. Videos können nicht als Diashow angesehen werden.

- **1** Berühren Sie im Menü **Galerie** die Option  $\Box$ . Blättern Sie weiter, und wählen Sie **Diashow** aus.
- **2** Die Diashow beginnt.

In Diashows stehen unterschiedliche Optionen zur Verfügung: Berühren Sie <sup>(</sup>D), um zum vorherigen Bildschirm zurückzukehren.

**Berühren Sie dieses Symbol, um** die Diashow bei einem bestimmten Foto anzuhalten.

 Durch erneutes Berühren wird die Wiedergabe wieder aufgenommen.  $\rightarrow$  Berühren Sie dieses Symbol, um eine zufällige Reihenfolge anzuzeigen. Berühren Sie dieses Symbol, um die Diashow schneller oder langsamer

laufen zu lassen.

## Ihre Fotos und Videos

## **Foto als Hintergrund**

- **1** Tippen Sie in der Registerkarte UNTERHALTUNG auf **Galerie**.
- **2** Berühren Sie das Foto, das sie als Hintergrundbild einstellen möchten.
- **3** Berühren Sie den Bildschirm, um das Menü zu öffnen.
- **4** Berühren Sie
- **5** Sie können die Bildgröße mit ändern.
- **6** Wenn Sie mit der Größe zufrieden sind, berühren Sie **Speichern.**
- **7** Wählen Sie aus der Liste aus, was Sie ändern möchten: **Alle**, **Widget-Homescreen** oder **Kurzwahl-Homescreen.**

## Multimedia

Im Telefonspeicher können Sie jegliche Art von Multimediadatei speichern und haben so einfachen Zugriff auf all Ihre Bilder, Töne, Videos und Spiele. Sie können Ihre Dateien auch auf einer Speicherkarte speichern. Mit einer Speicherkarte können Sie im Telefonspeicher wieder Platz schaffen. Sie finden diese Dateien im Menü **Eigene Dateien** in der Registerkarte UNTERHALTUNG.

## **Ein Bild auswählen**

Sie können Bilder als Hintergrundbild und als Bild für die Telefonsperre oder auch zur Identifikation von Anrufern auswählen.

- **1** Berühren Sie in der Registerkarte UNTERHALTUNG die Option **Eigene Dateien**, und wählen Sie **Bilder** aus. Wählen Sie das gewünschte Bild aus. Berühren Sie **B**.
- **2** Berühren Sie **Verwenden als**, und wählen Sie zwischen:

 **Homescreen** - Wählen Sie einen Hintergrund für den Homescreen.

 **Telefonsperre** - Legen Sie ein Bild als Hintergrund für den Telefonsperre-Bildschirm fest.  **Kontaktfoto** - Weisen Sie einer bestimmten Person in Ihrer Kontaktliste ein bestimmtes Bild zu, das angezeigt wird, wenn diese Person Sie anruft.

 **Einschaltbild** - Legen Sie ein Bild fest, das beim Einschalten des Mobiltelefons erscheint.

 **Ausschaltbild** - Legen Sie ein Bild fest, das beim Ausschalten des Mobiltelefons angezeigt wird.

### **Bilder kopieren und verschieben**

Sie können ein Bild zwischen dem Telefonspeicher und der Speicherkarte verschieben oder kopieren. Dies empfiehlt sich, um neue Speicherkapazität in einer der Speicherbänke zu schaffen oder Ihre Bilder vor dem Verlorengehen zu bewahren.

- **1** Berühren Sie **Eigene Dateien** in der Registerkarte UNTERHALTUNG, wählen Sie die Option **Bilder** aus, und berühren Sie dann **1**.
- **2** Wählen Sie **Verschieben** oder **Kopieren**.

## Multimedia

**3** Sie können Bilder markieren oder die Markierung aufheben, indem Sie nacheinander darauf tippen. Markieren Sie das Bild, das Sie verschieben oder kopieren möchten, und berühren Sie **Kopieren/Verschieben**.

### **Töne einstellen**

- **1** Berühren Sie in der Registerkarte UNTERHALTUNG die Option **Eigene Dateien**, und wählen Sie **Sounds** aus.
- **2** Wählen Sie den gewünschten Ton aus und berühren Sie ihn, um die Wiedergabe zu starten.
- **3** Berühren Sie **I**. und wählen Sie **Verwenden als**.
- **4** Wählen Sie entweder **Rufton**, **Nachrichtenton**, **Einschalten** oder **Ausschalten** aus.

#### **Musik**

Ihr LG GM360 verfügt über einen integrierten Music Player zur Wiedergabe von Musikdateien. Um den Music Player zu öffnen, berühren Sie **Musik** in der Registerkarte UNTERHALTUNG. Von hier haben Sie Zugang auf verschiedene Ordner:

**Zuletzt gespielt** - Gibt die Titel wieder, die Sie sich zuletzt angehört haben.

**HINWEIS:** Das Copyright von Musikdateien kann durch internationale Abkommen und nationale Copyright-Gesetze geschützt sein. Unter Umständen ist eine Genehmigung bzw. Lizenz zum Wiedergeben oder Vervielfältigen von Musiktiteln erforderlich. In einigen Ländern ist die Vervielfältigung von urheberrechtlich geschütztem Material für private Zwecke durch nationale Gesetze verboten. Prüfen Sie vor dem Herunterladen oder Kopieren der Datei die im jeweiligen Land geltenden gesetzlichen Bestimmungen zur Verwendung solchen Materials.

**Alle Titel** - Enthält alle Titel, die auf Ihrem Mobiltelefon gespeichert sind, bis auf die ab Werk mitgelieferte Standardmusik.

**Interpreten** - Blättern Sie durch Ihre nach Interpreten sortierte Musiksammlung.

**Alben** - Blättern Sie durch Ihre nach Alben sortierte Musiksammlung. **Genres** - Blättern Sie durch Ihre nach Genres sortierte Musiksammlung.

34
**Playlists** - Enthält alle von Ihnen erstellten Playlists.

**Zufällig** - Geben Sie Ihre Titel in zufälliger Reihenfolge wieder.

#### **Übertragen von Musik auf das Mobiltelefon**

Der einfachste Weg, um Musik auf Ihr Mobiltelefon zu übertragen, ist über Bluetooth oder Sync-Kabel.

Sie können auch die LG PC Suite benutzen. Zur Übertragung über Bluetooth:

- **1** Stellen Sie sicher, dass auf beiden Geräten Bluetooth aktiviert ist und dass die Geräte sich gegenseitig erkennen können.
- **2** Wählen Sie die Musikdatei im anderen Gerät und anschließend das Senden über Bluetooth.
- **3** Nach dem Senden der Datei müssen Sie den Empfang auf Ihrem Mobiltelefon bestätigen. Berühren Sie dazu **Ja**.
- **4** Die Datei wird in **Musik** > **Alle Titel** angezeigt.

#### **Eine Playlist erstellen**

Wählen Sie Titel aus Ihrem Ordner **Alle Titel,** um eigene Playlists zu erstellen.

- **1** Berühren Sie **Musik** in der Registerkarte UNTERHALTUNG.
- **2** Gehen Sie auf **Playlists**, dann auf **Neue Playlist**. Geben Sie nun den Namen für die Playlist ein, und gehen Sie auf **Speichern**.
- **3** Im Ordner **Alle Titel** werden alle Titel auf Ihrem Telefon angezeigt. Wenn Sie die Titel berühren, die in Ihre Playlist aufgenommen werden sollen, werden die jeweiligen Namen mit einem Häkchen markiert.
- **4** Berühren Sie **Fertig**.

#### **Radio**

Ihr LG GM360 hat ein integriertes Radio. So können Sie jederzeit Ihren Lieblingssender hören, wenn Sie unterwegs sind.

Zum Radiohören benötigen Sie Ihre Kopfhörer. Stecken Sie die Kopfhörer in die Kopfhörer-Buchse ein.

# Multimedia

#### **Radiostationen suchen**

Sie können die Radiosender auf dem Mobiltelefon entweder manuell oder automatisch einstellen. Sie werden dann unter einer bestimmten Kanalnummer gespeichert, damit Sie nicht jedes Mal aufs Neue suchen müssen. Befestigen Sie zunächst die Kopfhörer am Telefon; diese dienen als Antenne.

#### **Automatisch einstellen:**

- **1** Blättern Sie bis zur Option **Radio** in der Registerkarte UNTERHALTUNG, berühren Sie diese und anschließend **B**.
- **2** Berühren Sie **Autom. Suche**. Eine Bestätigungsmeldung wird angezeigt. Wählen Sie **Ja** aus. Die Sender werden dann automatisch gesucht und einem Kanal auf Ihrem Telefon zugewiesen.

**HINWEIS:** Sie können die Sender auch manuell mit den in der Bildschirmmitte dargestellten Symbolen und suchen. Wenn  $Sie$  und  $\blacktriangleright$  länger drücken, werden die Sender automatisch gesucht.

#### **Kanäle zurücksetzen**

- **1** Blättern Sie bis zur Option **Radio** in der Registerkarte UNTERHALTUNG, berühren Sie diese und anschließend **in**.
- 2 Wählen Sie "Kanal zurücksetzen". um den aktuellen Kanal zurückzusetzen, oder "Alle Kanäle zurücksetzen", um alle Kanäle zurückzusetzen. Jeder Kanal wird auf die Anfangsfrequenz von 87,5 MHz zurückgesetzt.

36

# Organizer

#### **Hinzufügen eines neuen Termins**

- **1** Berühren Sie in der Registerkarte ZUBEHÖR die Option **Organizer**, und wählen Sie **Kalender** aus.
- **2** Wählen Sie das Datum, dem Sie ein neues Ereignis hinzufügen möchten.
- **3** Berühren Sie und dann **Neues Ereignis**.
- **4** Berühren Sie **Kategorie** und dann **Termin**, **Jahrestag** oder **Geburtstag**.
- **5** Geben Sie den **Betreff** ein.
- **6** Geben Sie Datum und Uhrzeit für den Beginn des Ereignisses ein.
- **7** Stellen Sie den **Wecker** ein und anschließend, ob Sie den Termin **Wiederholen** möchten.
- **8** Berühren Sie **Speichern**, um das Ereignis im Kalender zu speichern. Ein quadratischer Cursor markiert den jeweiligen Tag, für den Sie Ereignisse gespeichert haben, und zu Beginn des Ereignisses ertönt ein Alarmton, damit Sie immer auf dem Laufenden sind.

**TIPP!** Sie können über das Symbol **auf** das Geburtstags-Widget zugreifen. Anstehende Geburtstage für den jeweiligen Monat (basierend auf den unter "Kontakte" gespeicherten Geburtstagen) werden in chronologischer Reihenfolge angezeigt. Mit diesem Widget können Sie die Person, die Geburtstag hat, per Anruf, Nachricht oder E-Mail ganz einfach kontaktieren.

#### **Notiz hinzufügen**

- **1** Berühren Sie **Notizen** in der Registerkarte ZUBEHÖR.
- **2** Berühren Sie **Notiz hinzufügen**.
- **3** Geben Sie Ihre Notiz ein, und berühren Sie anschließend "Speichern".
- **4** Ihre Notiz wird dann auf dem Bildschirm der Anwendung **Notizen** angezeigt.

# Organizer

#### **Wecker einstellen**

- **1** Berühren Sie in der Registerkarte ZUBEHÖR die Option **Alarm**. Standardmäßig wird **Widget-Weckruf** in der Liste angezeigt, und Sie können den Eintrag nicht löschen.
- **2** Berühren Sie **Neuer Weckruf.**
- **3** Geben Sie im Feld **Zeit** die Zeit an, zu der der Alarm ausgelöst werden soll.
- **4** Wählen Sie im Feld **Wiederholen** aus, wann der Alarm wiederholt werden soll.
- **5** Wählen Sie **Alarmtyp**, um den gewünschten Alarmtyp auszuwählen.
- **6** Wählen Sie **Alarmton**, und wählen Sie einen Sound aus dem Ordner.
- **7** Fügen Sie im Feld **Notizen** eine Information zum Alarm hinzu.
- **8** Sie können die Snooze-Intervalle auf 5, 10, 20, 30 Minuten, 1 Stunde oder "Aus" einstellen.
- **9** Berühren Sie **Speichern**, wenn Sie Ihren Alarm eingegeben haben.

**HINWEIS:** Sie können bis zu 5 Alarme einstellen, einschließlich **Widget-Weckruf**.

**TIPP!** Betätigen Sie den **Ein-**/**Aus**-Schalter des jeweiligen Alarms, um ihn ein- oder auszuschalten.

#### **Sprachaufnahme**

Mit der Sprachaufnahme können Sie Sprachnotizen oder andere Audiodateien aufnehmen.

Berühren Sie **Sprachmemo** in der Registerkarte ZUBEHÖR und wählen Sie , dann **Einstellungen**, um gewisse Einstellungen zu ändern.

#### **Ton- und Sprachaufnahme**

- 1 Berühren Sie **Q** um mit der Aufzeichnung zu beginnen.
- 2 Berühren Sie **III** um die Aufzeichnung zu unterbrechen.
- **3** Berühren Sie  $\Box$  um die Aufzeichnung zu beenden.
- **4** berühren, um Ihre Aufzeichnung zu hören.

38

#### **Taschenrechner**

- **1** Berühren Sie **Extras** in der Registerkarte ZUBEHÖR.
- **2** Wählen Sie **Rechner.**
- **3** Verwenden Sie die Zifferntasten des Tastenfelds, um Zahlen einzugeben.
- **4** Für einfache Berechnungen berühren Sie die gewünschte Funktion  $(+, -, \times, \div)$ , gefolgt von =.
- **5** Für kompliziertere Berechnungen berühren Sie und wählen **sin, cos, tan, log, ln, exp, Wurzel, Grad** oder **Radius** usw.

#### **Umrechnen von Einheiten**

- **1** Berühren Sie **Extras** in der Registerkarte ZUBEHÖR.
- **2** Wählen Sie **Umrechner**.
- **3** Wählen Sie, was Sie umrechnen möchten: **Währung**, **Fläche**, **Länge**, **Masse**, **Temperatur**, **Volumen** und **Geschwindigkeit**.

#### **Stadt zur Weltzeituhr hinzufügen**

- **1** Berühren Sie **Extras** in der Registerkarte ZUBEHÖR.
- **2** Wählen Sie **Weltzeit**.
- **3** Berühren Sie und dann **Neue Stadt**.
- **4** Suchen Sie auf dem Globus, berühren Sie die gewünschte Region, und wählen Sie auf der Karte die Stadt aus.
- **5** Sie können auch **berühren**, und den Namen der gewünschten Stadt in das Suchfeld eingeben.

#### **Stoppuhr**

- **1** Berühren Sie **Extras** in der Registerkarte ZUBEHÖR.
- **2** Wählen Sie **Stoppuhr**.
- **3** Berühren Sie **Start** im unteren Teil des Bildschirms, um die Stoppuhr zu starten.
- **4** Wählen Sie **Runde**, wenn Sie eine Rundenzeit messen möchten.
- **5** Mit **Stopp** wird die Zeitmessung beendet.
- **6** Berühren Sie **Weiter,** um die Stoppuhr an dem Zeitpunkt, zu dem sie angehalten wurde, wieder zu starten, oder berühren Sie **Zurücksetzen**, um die Zeitmessung neu zu starten.

### **Bildschirmanzeige aufnehmen** Organizer

Die Kamerataste befindet sich auf der rechten Seite des Telefons. Sie können durch zweimaliges Drücken der Kamerataste die Bildschirmanzeige aufnehmen. Die Aufnahme wird in der Galerie und als Bild unter "Eigene Dateien" gespeichert. Mit dieser Funktion können Sie folgende Bildschirme aufnehmen:

WAP, SNS, Bildschirm zum Erstellen und Anzeigen von E-Mails, Bildschirm für die Eingabe von Nachrichten, empfangene Nachrichten etc.

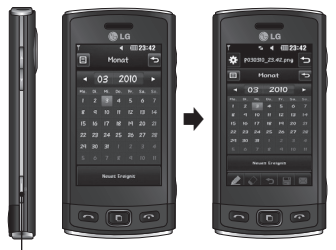

Kamerataste Bildschirmanzeige aufnehmen.Sie können durch zweimaliges Drücken der Kamerataste die

# PC-Synchronisation

Sie können Ihren PC mit dem Telefon synchronisieren, um so sicherzustellen, dass alle wichtigen Details und Daten übereinstimmen. Sie können als Vorsichtsmaßnahme auch Ihre Dateien sichern.

#### **LG PC Suite auf Ihrem PC installieren**

- 1 Berühren Sie im Homescreen und wählen Sie in der Registerkarte EINSTELLUNGEN die Option **Verbindungen**.
- **2** Wählen Sie **USB-Verbindung** aus, und berühren Sie **PC Suite**.
- **3** Schließen Sie das Telefon mit dem USB-Kabel an Ihren PC an, und warten Sie einen Moment. Eine Nachricht zur Installationsanleitung wird angezeigt.
- **4** Befolgen Sie die Anweisungen auf dem Bildschirm, um den LG PC Suite Installer Assistent abzuschließen.
- **5** Wenn die Installation beendet ist, wird das LG PC Suite-Symbol auf Ihrem Desktop angezeigt.

#### **Mobiltelefon mit PC verbinden**

- **1** Berühren Sie im Homescreen und wählen Sie in der Registerkarte EINSTELLUNGEN die Option **Verbindungen**.
- **2** Wählen Sie **USB-Verbindung**.
- **3** Berühren Sie **PC Suite**.
- **4** Schließen Sie das Telefon mit dem USB-Kabel an Ihren PC an, und warten Sie einen Moment. PC Suite wird automatisch gestartet.

#### **Sichern und Wiederherstellen von Daten auf dem Telefon**

- **1** Verbinden Sie Ihr Mobiltelefon mit dem PC wie oben beschrieben.
- 2 Klicken Sie unter "Extras" auf **Sicherung** & **Wiederherstellen**.
- **3** Markieren Sie den Inhalt, den Sie sichern oder wiederherstellen möchten. Wählen Sie den Speicherort, an dem Sie Ihre Informationen sichern oder Informationen wiederherstellen möchten. Klicken Sie auf **Start**.
- **4** Ihre Informationen werden gesichert oder wiederhergestellt.

# PC-Synchronisation

#### **Telefondaten auf dem PC ansehen**

- **1** Verbinden Sie Ihr Mobiltelefon mit dem PC wie zuvor beschrieben.
- **2** Klicken Sie auf das Symbol **Fotos**.
- **3** Die Bilddateien auf dem Telefon werden auf dem PC geladen. Sie werden angezeigt, wenn Sie den Telefonspeicher anklicken.
- **4** Klicken Sie auf das Symbol **Videos**.
- **5** Die Videodateien auf dem Telefon werden auf dem PC geladen. Sie werden angezeigt, wenn Sie den Telefonspeicher anklicken.

**TIPP!** Durch Anzeigen der auf Ihrem Mobiltelefon gespeicherten Daten auf dem PC behalten Sie den Überblick, können Dateien und Dokumente verwalten und Daten löschen, die Sie nicht mehr benötigen.

#### **Kontakte synchronisieren**

- **1** Schließen Sie das Mobiltelefon an Ihren PC an.
- **2** Klicken Sie auf das Symbol **Kontakte**.
- **3** Ihre auf dem Telefon gespeicherten Kontakte werden nun vom PC importiert und angezeigt. (Klicken Sie auf "Kontakte synchronisieren". um die Kontakte vom Telefon zu laden.)
- **4** Klicken Sie auf **Datei**, und wählen Sie "Exportieren". Sie können nun wählen, wo Sie Ihre Kontakte speichern möchten.

#### **Nachrichten synchronisieren**

- **1** Schließen Sie das Mobiltelefon an Ihren PC an.
- **2** Klicken Sie auf das Symbol **Nachrichten**.
- **3** Alle Nachrichten auf Ihrem Mobiltelefon werden auf dem Bildschirm in Ordnern angezeigt.
- **4** Klicken Sie auf die Kopfzeilen der Spalten, um Nachrichten nach **Absender**, **Inhalt** und **Empfangsdatum** zu sortieren.

42

#### **Ihr Mobiltelefon als Musiksynchronisationsgerät**

Ihr Telefon kann nur bei Musiksynchronisationsdateien als Musiksynchronisationsgerät verwendet werden.

Die Synchronisierung von Musikdateien kann mithilfe von Windows Media Player 10/11 erfolgen und wird sowohl für den Telefonspeicher als auch für Speicherkarten unterstützt.

- **1** Trennen Sie die Verbindung zwischen Mobiltelefon vom PC.
- **2** Berühren Sie im Homescreen zuerst **H**, und wählen Sie dann in der Registerkarte EINSTELLUNGEN die Option **Verbindungen** aus.
- **3** Wählen Sie **USB-Verbindung**.
- **4** Berühren Sie **Musik-Synchr**.
- **5** Schließen Sie das Mobiltelefon an Ihren PC an. Auf dem Telefon wird **Verbunden** angezeigt.

### Das Internet

#### **Zugriff zum Internet**

- **1** Berühren Sie den **Browser** in der Registerkarte ZUBEHÖR.
- **2** Wählen Sie **Startseite**, um direkt zur Startseite des Browsers zu gelangen. Oder wählen Sie **Adresse eingeben**, und geben Sie die gewünschte URL ein, gefolgt von **Verbinden**.

**HINWEIS:** Für die Verbindung zu diesem Service und das Herunterladen von Inhalten fallen zusätzliche Kosten an. Erkundigen Sie sich bei Ihrem Netzbetreiber nach eventuellen Zusatzkosten.

#### **Lesezeichen hinzufügen und darauf zugreifen**

Um schnell und einfach auf Ihre Lieblingswebseiten zu gelangen, können Sie Lesezeichen hinzufügen und Webseiten speichern.

- **1** Berühren Sie **Browser** in der Registerkarte ZUBEHÖR.
- **2** Wählen Sie **Lesezeichen.** Eine Liste Ihrer Lesezeichen wird auf dem Bildschirm angezeigt.
- **3** Um ein neues Lesezeichen hinzuzufügen, berühren Sie **Neues Lesezeichen**. Geben Sie einen Namen für das Lesezeichen sowie die URL in das entsprechende Feld ein.
- **4** Berühren Sie **Speichern.** Ihr Lesezeichen erscheint nun in der Liste der Lesezeichen.
- **5** Um das Lesezeichen zu öffnen, berühren Sie einfach neben dem Lesezeichen das Symbol "Verbinden", oder tippen Sie auf den Namen des Lesezeichens und dann auf **Verbinden**. Sie werden nun zu Ihrem Lesezeichen verbunden.

#### **Seite speichern**

- **1** Greifen Sie wie oben beschrieben auf die gewünschte Webseite zu.
- **2** Berühren Sie **■**, und wählen Sie **Seite speichern**.
- **3** Zum raschen Wiederfinden geben Sie einen Namen für die Webseite ein.
- **4 Speichern** berühren.

<sup>44</sup>

#### **Auf gespeicherte Seite zugreifen**

Berühren Sie in der Registerkarte ZUBEHÖR die Option **Browser**. Wählen Sie **Gespeicherte Seiten** aus. Sie können dann die gespeicherten Seiten ansehen.

#### **Browserverlauf ansehen**

Berühren Sie in der Registerkarte ZUBEHÖR die Option **Browser**. Wählen Sie **Verlauf** aus.

### Einstellungen

#### **Profile anpassen**

Berühren Sie **Profile** in der Registerkarte EINSTELLUNGEN und anschließend das Profil, das Sie ändern möchten. Sie können dann alle Töne und Warnoptionen in dieser Liste ändern, z. B. Einstellungen für **Rufton**, **Lautstärke**, **Nachrichtenton** usw.

#### **Bildschirmeinstellungen ändern**

Berühren Sie in der Registerkarte EINSTELLUNGEN die Option **Anzeige,** um folgende Einstellungen vorzunehmen:

 **Hintergrundbild** - Wählen Sie ein Telefonschema für den Homescreen oder die Telefonsperre.

 **Widget-Hintergründe** - Wählen Sie eine Vorlage für die Startseite.

 **Livesquare** - Berühren Sie **Über Livesquare**, um diese Funktion kennenzulernen.

 **Telefonschema** - Wählen Sie **Schwarz** oder **Weiß**(Cartoon-artige Benutzeroberfläche).

 **Hauptmenü** - Wählen Sie als Stil des Hauptmenüs **Zickzack**, **Bildlauf** oder **Mehrseitig**.

 **Telefonsperre** - Wählen Sie eine Möglichkeit zum Entsperren.

 **Gesten für Telefonsperre** - Wählen Sie die Art der Geste für die Telefonsperre.

 **Wählen** - Wählen Sie die Farbe der Ziffern, die beim Wählvorgang auf dem Bildschirm erscheinen.

 **Schriftart** - Passen Sie die Schriftgröße an. Es gibt vier Optionen: **Klein**, **Mittel, Groß** und **Sehr groß**.

**HINWEIS:** Je länger die Beleuchtung eingeschaltet ist, desto schneller entlädt sich der Akku. Dies kann dazu führen, dass Sie das Mobiltelefon häufiger aufladen müssen.

 **Helligkeit** - Passen Sie die Helligkeit des Bildschirms an.

**Grußnachricht** - Wählen Sie "Ein" oder "Aus", und geben Sie eine Nachricht in das Textfeld ein.

 **Einschalten/Ausschalten** - Wählen Sie ein Thema für den Einschaltund Ausschaltbildschirm.

46

#### **Telefoneinstellungen ändern**

Berühren Sie **Telefon** in der Registerkarte EINSTELLUNGEN, um folgende Telefoneinstellungen anzupassen:

 **Datum & Zeit** - Passen Sie Einstellungen für Datum und Uhrzeit an, oder wählen Sie die automatische Zeitanpassung für Reisen oder Sommerzeit.

 **Energiesparmodus** - Sie können die Werkseinstellungen für den Energiesparmodus auf **Aus**, **Nur nachts** oder **Immer ein** einstellen.  **Sprachen** - Ändern Sie die

Anzeigesprache Ihres GM360.

 **Autom. Tastensperre** - Das Tastenfeld wird im Homescreen automatisch gesperrt.

 **Sicherheit** - Passen Sie Sicherheitseinstellungen wie PIN-Codes oder Telefonsperre an.

 **Speicherstatus** - Weitere Informationen finden Sie unter **Speicherverwaltung**.

 **Werkseinstellung** - Setzt alle Einstellungen auf die Werkseinstellung zurück.  **Information** - Rufen Sie die technischen Informationen zu Ihrem GM360 ab. Sie können zudem die Software aktualisieren, und zwar mithilfe der Option **Software-Update.**

#### **Speicherverwaltung**

Das GM360 verfügt über drei Speicherorte: Mobiltelefon, SIM-Karte und externe Speicherkarte.

Mit der Speicherverwaltung können Sie verfolgen, wie viel Speicher belegt ist, und feststellen, wie viel Speicher verfügbar ist.

Berühren Sie **Telefon** in der Registerkarte EINSTELLUNGEN, und wählen Sie dann **Speicherstatus**.

**Telefonspeicher** - Hier können Sie den verfügbaren Speicher für Bilder, Sounds, Videos, MMS, E-Mails, Java-Anwendungen und anderes auf Ihrem GM360 aufrufen.

**Datenbankspeicher** - Hier sehen Sie, wie viel Speicher auf Ihrem Telefon für SMS, Kontakte, Kalender, Aufgaben, Notizen, Wecker, Anrufliste, Lesezeichen und Diverses verfügbar ist. **SIM-Speicher** - Zeigt den auf der SIM-Karte verfügbaren Speicher an. **Speicherkarte** - Zeigt den auf der Speicherkarte verfügbaren Speicher

### Einstellungen

an (die Speicherkarte können Sie separat erwerben).

**Standardspeicher** - Wählen Sie aus, wo Elemente gespeichert werden sollen: im Telefonspeicher oder auf der Speicherkarte.

#### **Verbindungseinstellungen ändern**

Berühren Sie **Verbindungen** in der Registerkarte EINSTELLUNGEN, um folgende Netzwerkeinstellungen anzupassen:

#### **Netz**

 **Netz wählen** - Mit der Funktion "Automatisch" sucht das GM360 automatisch nach einem Netz und registriert das Telefon im Netz. Diese Einstellungen werden für bestmögliche Service-Leistungen und Qualität empfohlen. Wenn Sie "Manuell" auswählen, werden alle derzeit verfügbaren Netze angezeigt, und Sie können eines davon für die Registrierung auswählen.

**Bevorzugte Netze** - Sie können ein bevorzugtes Netz hinzufügen, mit dem eine Verbindung hergestellt werden soll. Bei automatischer Netzsuche wählen Sie einfach eines aus der Netzwerkliste aus, oder fügen Sie anderenfalls ein neues Netzwerk manuell hinzu.

**Internetprofile** - Dieses Menü zeigt Ihre Internetprofile an. Für ein bestimmtes Land standardmäßig konfigurierte Einstellungen können weder bearbeitet noch gelöscht werden.

**Zugangspunkte** - Ihr Netzbetreiber hat diese Informationen schon gespeichert. Mit diesem Menü können Sie einen neuen Zugriffspunkt hinzufügen.

**Datenverbindung** - Wählen Sie diese Option, wenn eine GPRS-Verbindung zwischen dem Netzwerk und Ihrem Gerät hergestellt werden soll.

**USB-Verbindung** - Wählen Sie in den Optionen **PC Suite** aus, und synchronisieren Sie Ihr GM360 mit der LG PC Suite Software, um Dateien von Ihrem Mobiltelefon zu kopieren. Weitere Informationen zur Synchronisation finden Sie unter **PC-Synchronisation**.

Wenn Sie Ihre Musik mit dem Windows Media Player synchronisieren möchten, wählen Sie die Option **Musik-Synchr.** in diesem Menü aus. **Musik-Synchr.** steht nur

48

zur Synchronisation von Musik zur Verfügung.

#### **Bluetooth-Einstellungen ändern**

Berühren Sie **Bluetooth** in der Registerkarte EINSTELLUNGEN. Wählen Sie und dann **Einstellungen**.

#### **Ändern Sie:**

 **Mein Telefonstatus** - Wählen Sie zwischen **Sichtbar, Unsichtbar** oder **Für 1 Minute sichtbar**.

 **Mein Gerätename** - Geben Sie einen Namen für Ihr GM360 ein.

 **Unterstützte Dienste** - Wählen Sie, wie Sie Bluetooth in Verbindung mit verschiedenen Diensten benutzen.

 **Remote-SIM Modus** - Aktivieren oder deaktivieren Sie diese Einstellung.

 **Eigene Adresse** - Anzeigen der Bluetooth-Adresse.

#### **Koppeln mit anderen Bluetooth-Geräten.**

Durch Koppeln des GM360 mit einem anderen Gerät können Sie eine passwortgeschützte Verbindung herstellen.

- **1** Prüfen Sie, ob Ihr Bluetooth **Ein**  und **Sichtbar** ist. Sie können die Sichtbarkeit im Menü **Einstellungen** verändern.
- **2** Berühren Sie **Suche**.
- **3** Das GM360 sucht nach Geräten. Wenn die Suche beendet ist, werden die Geräte, die bei der Suche gefunden wurden, auf dem Bildschirm angezeigt.
- **4** Wählen Sie das Gerät, mit dem Sie koppeln möchten, geben Sie ein Passwort ein, und berühren Sie **Ja**.
- **5** Ihr Mobiltelefon wird jetzt mit dem anderen Gerät verbunden. Geben Sie auf diesem den gleichen Passcode ein.
- **6** Ihre passwortgeschützte Bluetooth-Verbindung ist jetzt hergestellt.

#### **Verwenden von Bluetooth-Kopfhörern**

- **1** Prüfen Sie, ob Bluetooth **Ein** und **Sichtbar** ist.
- **2** Befolgen Sie die Anweisungen im Zusammenhang mit Ihrem Headset, versetzen Sie Ihr Headset in den Koppelungsmodus, und koppeln Sie die Geräte.

### Einstellungen

**3** Berühren Sie **Immer fragen** oder **Immer erlauben** und dann **Ja**, um sofort eine Verbindung herzustellen. Das GM360 wechselt automatisch in das Headset-Profil.

#### **Softwareaktualisierung**

#### **LG Programm zur Softwareaktualisierung von Mobiltelefonen**

Weitere Informationen zu Installation und Verwendung dieses Programms finden Sie unter http://update. lgmobile.com. Mit dieser Funktion können Sie Ihre Software schnell und einfach im Internet auf die neueste Version aktualisieren, ohne unser Service-Center besuchen zu müssen. Das Programm zur Softwareaktualisierung von Mobiltelefonen erfordert während des Aktualisierungsvorgangs Ihre volle Aufmerksamkeit. Bitte beachten Sie alle zu den einzelnen Schritten angezeigten Anweisungen und Hinweise, bevor Sie fortfahren. Bitte beachten Sie außerdem, dass Ihr Mobiltelefon durch das Entfernen des USB-Datenkabels oder des Akkus während des Aktualisierungsvorgangs schwer beschädigt werden kann.

Wir als Hersteller übernehmen keine Verantwortung für Ihre Daten, die während des Upgrades unwiderruflich verloren gehen. Bitte sichern Sie daher alle Daten, bevor Sie mit dem Upgrade beginnen!

50

# Zubehör

Für Ihr Mobiltelefon stehen verschiedene Zubehörteile zur Verfügung, die separat erhältlich sind. Sie können sie für eine komfortable und einfache Kommunikation beliebig kombinieren. Weitere Einzelheiten erfahren Sie im Fachhandel. (**Die nachfolgend beschriebenen Posten sind nicht zwingend im Lieferumfang enthalten.**)

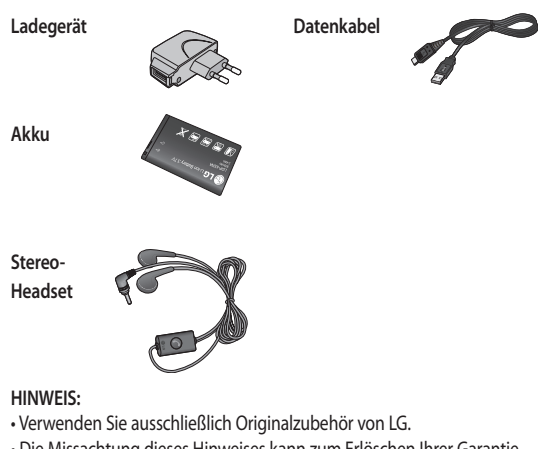

- Die Missachtung dieses Hinweises kann zum Erlöschen Ihrer Garantie führen.
- Zubehörteile können je nach Land oder Region unterschiedlich sein.

### Technische Daten

#### **Allgemeines**

Produktname: GM360 System: GSM 850/E-GSM 900/DCS 1800/PCS 1900

#### **Umgebungstemperatur**

Max : + 55 °C (entladen) +45°C (laden) Min $\cdot$ -10 °C

### **Service-Center**

Autorisierte LG Electronics Service-Händler und Service-Zentren in anderen EG Staaten werden für Ihre Reklamation die im Land der Instandsetzung üblichen Reparaturbedingungen anwenden. In Problemfällen sind wir gerne bereit, Ihnen bei Fragen zur Garantie oder der Bedienung Ihres Gerätes zu helfen.

**Unsere Adresse ist:**

**LG Electronics Deutschland GmbH**

Kundendienst, Jakob-Kaiser-Str. 12, 47877 Willich

**Tel. 01805-442639 (0,14€ / Min.) (0180-LG Handy)**

 $\overline{52}$ 

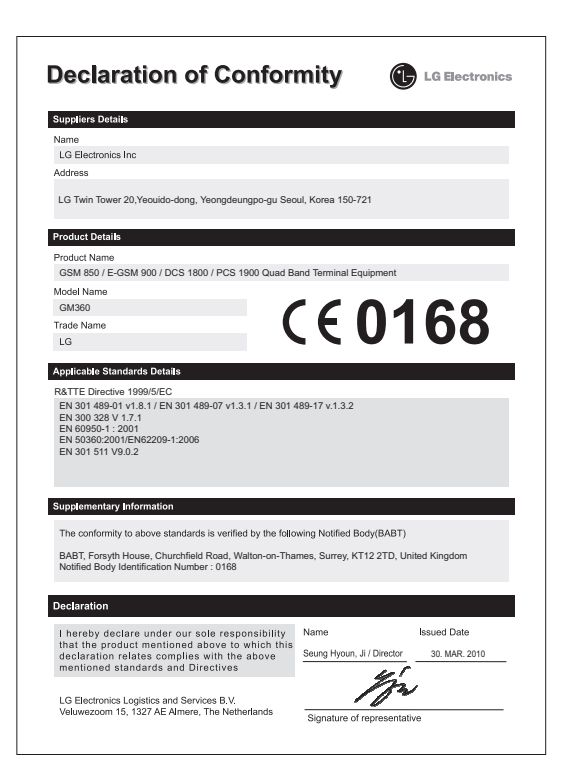

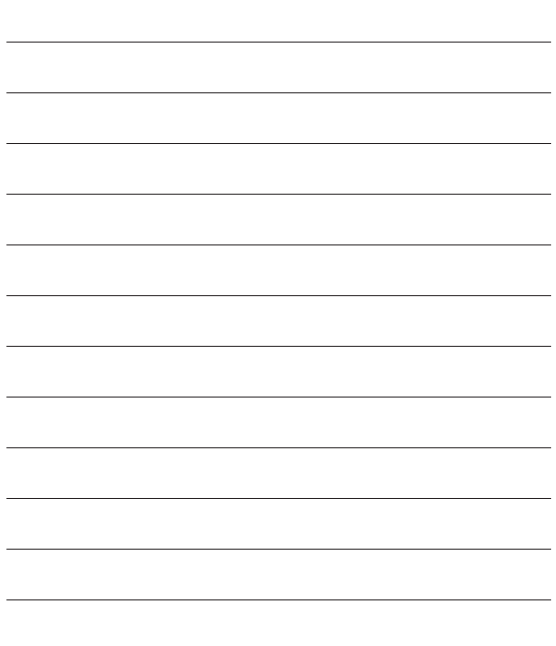

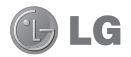

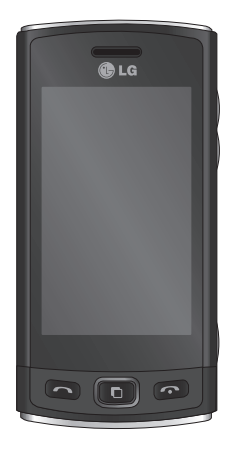

Some of the contents in this manual may differ from your phone depending on the software of the phone or your service provider.

# GM360 User Guide

Congratulations on your purchase of the advanced and compact GM360 phone by LG, designed to operate with the latest digital mobile communication technology.

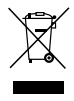

#### **Disposal of your old appliance**

- **1** When this crossed-out wheeled bin symbol is attached to a product it means the product is covered by the European Directive 2002/96/EC.
- **2** All electrical and electronic products should be disposed of separately from the municipal waste stream via designated collection facilities appointed by the government or the local authorities.
- **3** The correct disposal of your old appliance will help prevent potential negative consequences for the environment and human health.
- **4** For more detailed information about disposal of your old appliance, please contact your city office, waste disposal service or the shop where you purchased the product.

# Contents

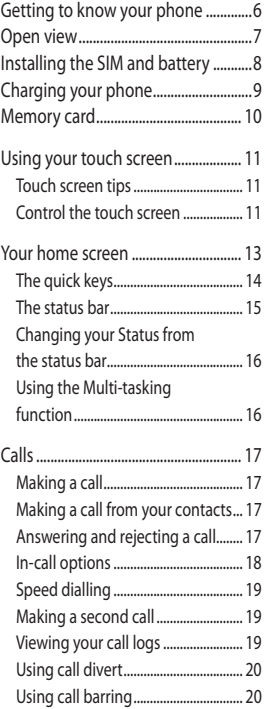

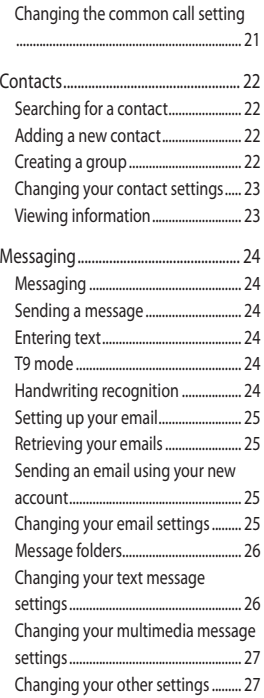

# Contents

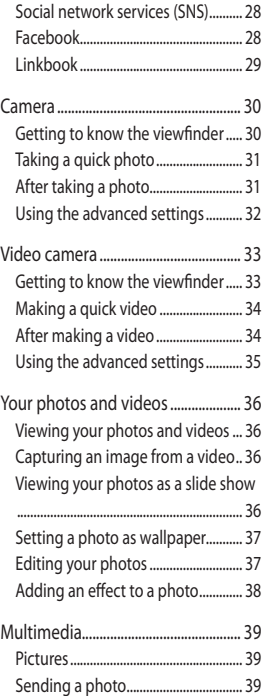

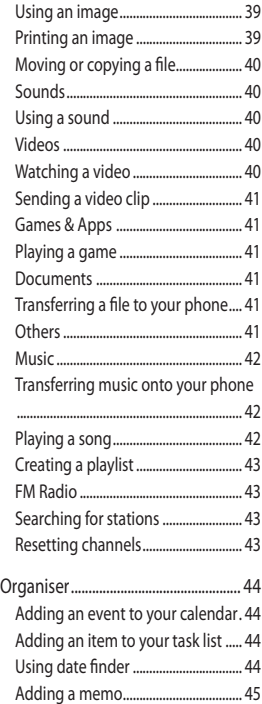

4

LG GM360 | User Guide

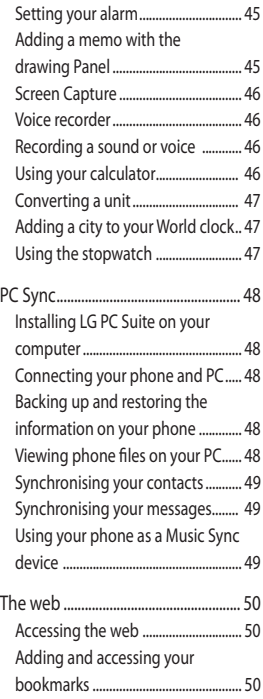

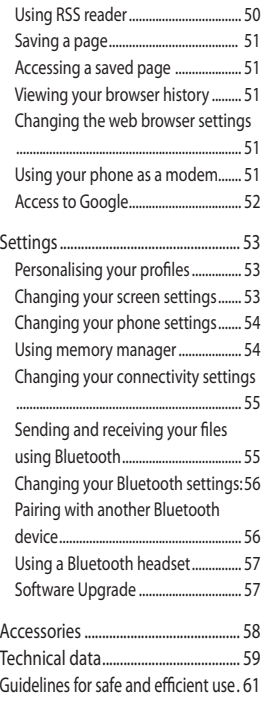

#### 5

# Getting to know your phone

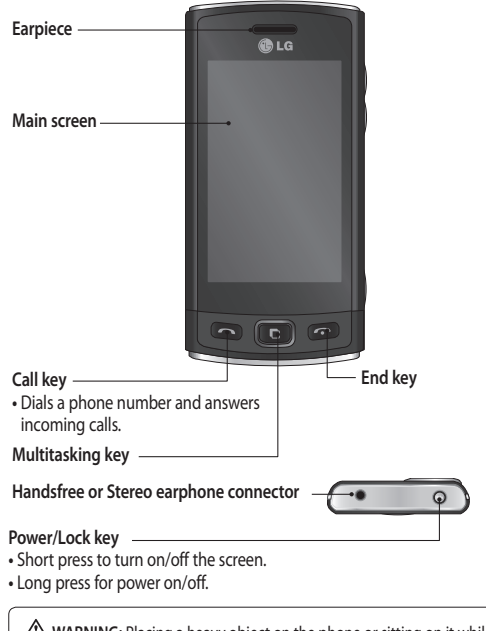

WARNING: Placing a heavy object on the phone or sitting on it while it is in your pocket can damage the phone's LCD and touch screen functionality.

6

LG GM360 | User Guide

### Open view

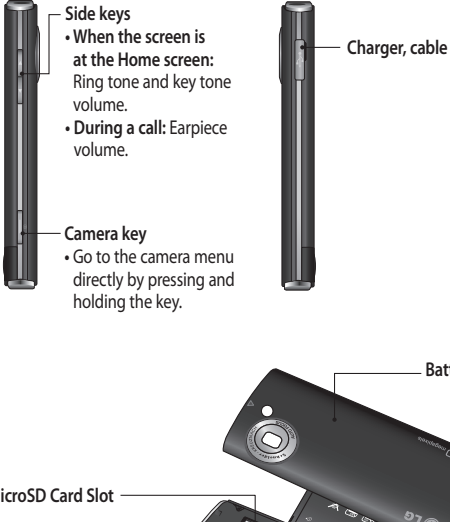

**External camera lens SIM Card Tray MicroSD Card Slot Flashlight Battery** 

**Battery cover**

# Installing the SIM and battery

**1 Remove the battery cover**

 Slide the battery cover towards the bottom of the phone and away from it.

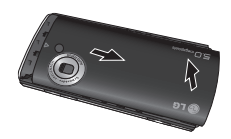

**2 Install the SIM card**

 Slide the SIM card into the SIM card holder making sure that the gold contact area on the card is facing downwards. Please make sure the battery is removed from the phone before installing the SIM card. To remove the SIM card, pull it gently outwards.

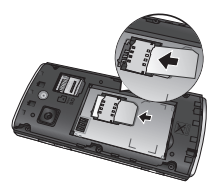

WARNING: Do not use your fingernail to remove the battery.

**WARNING:** Do not remove the battery when the phone is switched on, as this may damage the phone.

#### **3 Install the battery**

 Insert the left side of the battery into the top edge of the battery compartment first. Ensure that the battery contacts align with the phone's terminals. Press the right side of the battery until down it clicks into place.

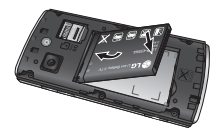

8 LG GM360 | User Guide

# Charging your phone

Remove the charger socket cover on the side of your GM360. Connect the Travel Adapter (Charger) and the included USB cable. Connect the USB cable into the phone and plug it into a power socket. Your GM360 must be charged until the "Battery full" message appears on the screen.

**NOTE:** The battery must be fully charged initially to improve battery lifetime. Disregard the first "Battery full" message and keep the phone on charge overnight.

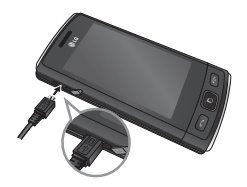

# Memory card

#### **Installing a memory card**

You can expand the memory space on your phone by using a MicroSD memory card.

**NOTE:** A memory card is an optional accessory.

**1** Open the microSD card slot cover on the left-hand edge of the phone.

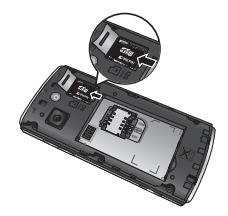

**2** Slide the microSD card into the slot until it clicks into place. Make sure the gold contact area is facing downwards.

#### **Formatting the memory card**

Your memory card may already be formatted. If it isn't, you will need to format it before you can start to use it.

- **1** From the Home screen select **H**. then **Phone settings** in SETTINGS tab.
- **2** Touch **Memory info** then choose **External memory**.
- **3** Touch **Format** and then confirm your choice.
- **4** Enter the password, if one is set. Your card will then be formatted and ready to use.

**NOTE:** If there is existing content on your memory card, the folder structure may be different after formatting since all files will have been deleted.

### Using your touch screen

#### **Touch screen tips**

- To select an item, touch the centre of the icon.
- Do not press too hard. The touchscreen is sensitive enough to pick up a light, firm touch.
- Use the tip of your finger to touch the option you require. Be careful not to touch any other keys.
- Whenever your GM360 is not in use, it will return to the lock screen.

#### **Control the touch screen**

The controls on the GM360 touch screen change dynamically depending on the task you are carrying out.

#### **Opening Applications**

To open any application, simply touch its icon.

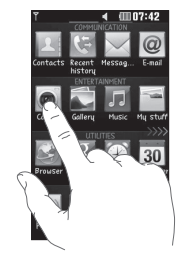

#### **Scrolling**

Drag from side to side to scroll. On some screens, such as the call history list, you can also scroll up or down.

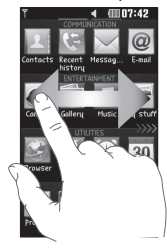

### Using your touch screen

#### **Lock screen gesture**

Lock screen gesture - set a gesture to the 9 extended shortcut applications. Gesture in Lock screen allows users to unlock the phone and execute the applications directly as they draw a gesture on the screen.

To set up this feature,

- 1 Select **B** Screen settings Lock screen gesture
- 2 Drag & drop the prefered gesture from the bottom of the screen to the applications you want to assign them to.

**TIP!** Draw ? shape to go to Lock screen gesture menu in the lock screen.

**TIP!** This function is only available keylocked from Idle screen.

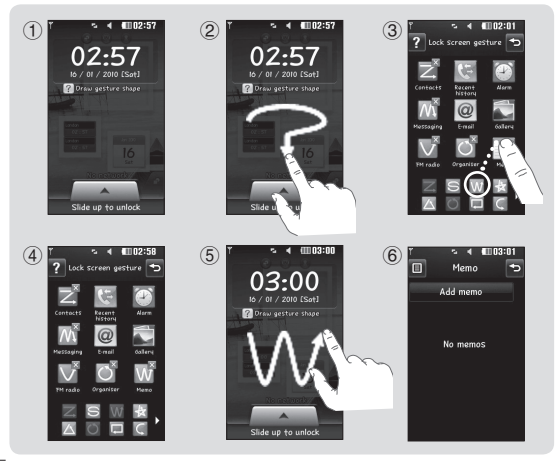

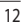

LG GM360 | User Guide

# Your home screen

You can drag and click what you need right away in all home screen types.

#### **Active**

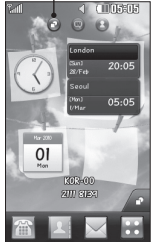

**Widget home screen -** When you touch  $\Box$  on the bottom right of the screen, the mobile widget panel appears. When you register widget by dragging it, the widget is created in the spot where it was dropped.

#### **Active**

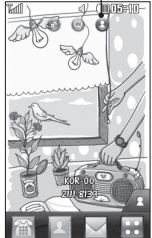

**Speed dial home screen -** When you touch the speed dial list appears. You can call, send a message or edit the contact directly in this home screen.

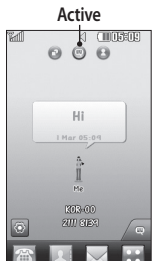

**Livesquare home screen -** On the Livesquare screen, You can easily make a call and send a message to the number allocated to an avatar. To use the call, messaging or contacts function, select an avatar and choose the **Quick key** icon you want to use.

**TIP!** The User Interface is based on three types of Homescreen. To swap between the home screens just wipe quickly over the display from left to right, or from right to left.

# Your home screen

#### **The quick keys**

The quick keys on your home screen provide easy, one-touch access to the functions you use the most.

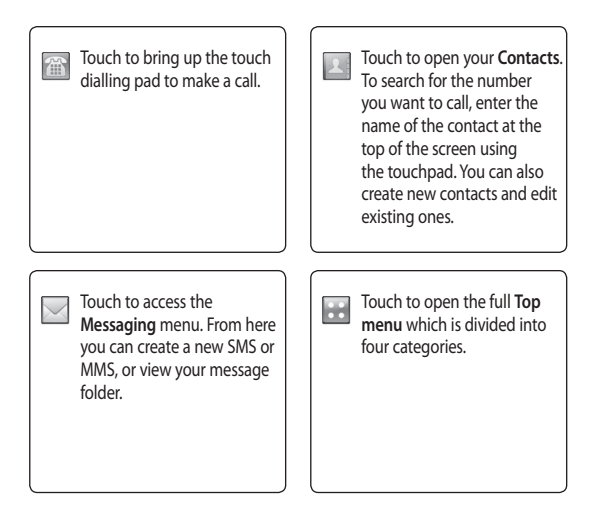

 $\overline{14}$ 

LG GM360 | User Guide

#### **The status bar**

The status bar uses various icons to indicate things like signal strength, new messages and battery life, as well as telling you whether your Bluetooth or GPRS is active.

Below is a table which explains the meaning of the icons you're most likely to see in the status bar.

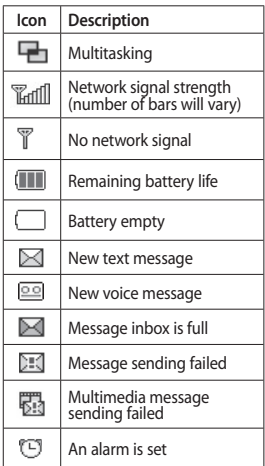

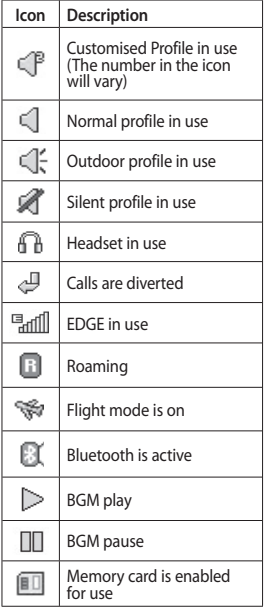

### Your home screen

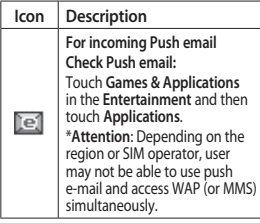

#### **Changing your Status from the status bar**

Touch the centre of the status bar to open the Status Summary. It shows the current Time, Network, SVC ID, Battery, Handset memory, External Memory, Profile, MP3s and Bluetooth status. Here you can set the Profile type, play/pause MP3s and activate/ deactivate Bluetooth.

#### **Using the Multi-tasking function**

Press the multi-tasking hard key to open the Multitasking menu. From here you can view all the applications that are running and access them with one touch.

When you have an application running in the background (e.g. a game or the FM radio),  $\Box$  will appear in the status bar.

16

LG GM360 | User Guide
# Calls

# **Making a call**

- **1** Touch **the open** the keypad.
- **2** Key in the number using the keypad.
- **3** Touch **to** initiate the call.
- **4** To end the call, press the Smart key.

**TIP!** To enter + for making an international call, press and  $hold 0+$ .

**TIP!** Press the power key to lock the touchscreen to prevent calls being made by mistake.

# **Making a call from your contacts**

- **1** From the home screen touch to open the **Contacts**.
- **2** Tap the Name field box on the top of the screen and enter the first few letters of the contact you would like to call using the keypad.
- **3** From the filtered list, touch the Call icon next to the contact you want to call. The call will use the default number if there is more than one for that contact.
- **4** Or, you can touch the contact name and select the number to use if there is more than one for that contact to use. You can also touch **to** initiate the call to the default number.

# **Answering and rejecting a call**

When your phone rings, touch the Smart key to answer the call. To mute the ringing, slide up the cover. This will unlock the phone if it is locked, then tap  $\mathbb{R}$ . This is useful if you forgot to change your profile to Silent for a meeting. Touch  $\mathbf{R}$  to reject an incoming call.

# Calls **In-call options**

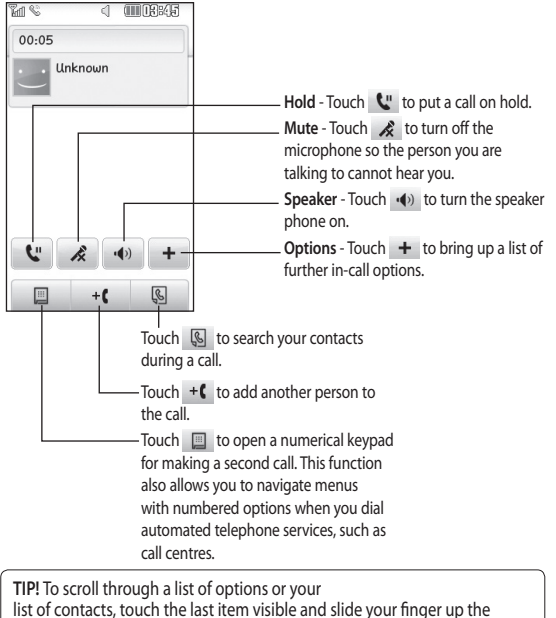

screen. The list will move up so more items become visible.

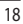

# **Speed dialling**

You can assign a frequently-called contact to a speed dial number.

- **1** Select **Contacts** in the COMMUNICATION tab and select **Speed dials**.
- **2** Your voicemail is already set to speed dial 1. You cannot change this. Touch any other number to assign it a speed dial contact.
- **3** Your Contacts will open. Select the contact you want to assign to that number by touching their phone number once. To find a contact, tap the Name field box and enter the first letter of the name of the contact required.

### **Making a second call**

- **1** During your initial call, touch and type the number you want to call.
- **2** Touch **to** connect the call.
- **3** Both calls will be displayed on the call screen. Your initial call will be locked and the caller put on hold.
- **4** To change between the calls, touch or press the number of the held call.
- **5** To end one or both calls press  $+$ and select **End** followed by **All**, **Held** or **Active**.

**TIP!** Touch any single call log entry to view the date, time and duration of the call.

**NOTE:** You will be charged for each call you make.

# **Viewing your call logs**

Touch **Recent history** in the COMMUNICATION tab.

**TIP!** Touch any single call log entry to view the date, time and duration of the call.

# Calls

# **Using call divert**

- **1** Touch **Call settings** in the SETTINGS tab.
- **2** Touch **Call divert**.
- **3** Choose whether to divert all voice calls, when the line is busy, when there is no answer or when you cannot be contacted.
- **4** Enter the number you want to divert to.
- **5** Touch **Request** to activate.

**NOTE:** Charges are incurred for diverting calls. Please contact your network provider for details.

**TIP!** To turn off all call diverts, select **Deactivate all** from the **Call divert** menu.

# **Using call barring**

- **1** Touch **Call settings** in the SETTINGS tab.
- **2** Touch **Call barring**.
- **3** Choose any or all of the six options:  **All outgoing Outgoing international Outgoing international calls except home country All incoming Incoming when abroad Deactivate all**
- **4** Enter the call barring password. Please check with your network operator about this service.

**TIP!** Select **Fixed dial numbers** from the **Call settings** options to turn on and compile a list of numbers which can be called from your phone. You'll need your PIN2 code from your operator. Only numbers included in the fixed dial list can be called from your phone.

#### **Changing the common call setting**

- **1** Touch **Call settings** in the SETTINGS tab.
- **2** Scroll and touch **Common settings**. From here you can adjust the settings for:

 **Call reject** - Slide the switch to ON to highlight the Reject list. You can touch the text box to choose from all calls, specific contacts or groups, or those from unregistered numbers (those not in your contacts) or with no caller ID. Touch **Save** to change the setting.

 **Send my number** - Choose whether your number will be displayed when you call someone.

 **Auto redial** - Slide the switch left for **ON** or right for **OFF**.

 **Answer mode** - Choose whether to answer the phone using the send key or any key.

 **Minute minder** - Slide the switch left to **ON** to hear a tone every minute during a call.

#### **BT answer mode** - Select **Hands-**

**free** to be able to answer a call using a Bluetooth headset, or select **Handset** to press a key on the handset to answer a call.

 **Save new number** - Select **Yes** to save a new number.

# **Contacts**

# **Searching for a contact**

There are two ways to search for a contact:

- **1** Touch **Contacts** in the COMMUNICATION tab.
- **2** Touch **Search**.
- **3** You see a list of contacts. Typing in the first letter of a contact's name in the Name field will jump the menu to that alphabetical area of the list.

**TIP!** The alphabetical keypad is displayed once you tap the Name field.

# **Adding a new contact**

- **1** Touch **Contacts** in the COMMUNICATION tab and touch **Add contact**.
- **2** Choose whether to save the contact to your **Handset** or **SIM**.
- **3** Enter your first and last name.
- **4** You can enter up to five different numbers per contact. Each entry has a preset type **Mobile**, **Home**, **Office**, **Pager** and **Fax**.
- **5** Add an email addresses. You can enter up to two different email addresses per contact.
- **6** Assign the contact to one or more groups. You can assign up to three groups per contact. Choose between **No group**, **Family**, **Friends**, **Colleagues**, **School** or **VIP**.
- **7** You can also add a **Ringtone**, **Birthday**, **Anniversary**, **Homepage**, **Home address**, **Company name**, **Job title**, **Company address**, **Memo**  and **Livecon**.
- **8** Touch **Save** to save the contact.

**TIP!** Birthday widget can be accessed by selecting the icon It displays upcoming birthdays chronologically for the month by taking birthdays that are saved in Contacts. This widget also facilitates communication to a contact that has birthday by allowing features such as Call, Messaging and Email.

# **Creating a group**

- **1** Touch **Contacts** in the COMMUNICATION tab. And touch **Groups**.
- **2** Touch Add group or touch **a** and select **Add group**.
- **3** Enter a name for your new group. You can also assign a ringtone to the group.

 $22$ 

#### **4** Touch **Save**.

**NOTE:** If you delete a group, the contacts which were assigned to that group will not be lost. They will remain in your **Contacts**.

#### **Changing your contact settings**

You can adapt your contact settings so that your **Contacts** suits your own preferences.

- **1** Touch **Contacts** in the COMMUNICATION tab and touch **Settings**.
- **2** From here, you can adjust the following settings:

 **Contact list settings** - Adjust the **Contacts location**, **Name display**  and **Quick command key** settings.

 **Copy** - Copy your contacts from your handset to your SIM or from your SIM to your handset. You can choose one at a time, or all at once.

 **Move** - This works in the same way as Copy, but the contact will only be saved to the location you've moved it to.

#### **Send all contacts via Bluetooth** -

Send all of your contacts to another device using Bluetooth. You will be prompted to turn on Bluetooth if you select this option.

 **Backup contacts** - See **Backing up and restoring the information on your phone**.

 **Restore contacts** - See **Backing up and restoring the information on your phone**.

 **Clear contacts** - Delete all your contacts. Choose between **Handset**  and **SIM** and touch **Yes** if you are sure you want to wipe your contacts.

#### **Viewing information**

- **1** Touch **Contacts** in the COMMUNICATION tab and touch **Information**.
- **2** From here you can view your **Service dial numbers**, your **Own number**, your **Memory info.** (showing your memory usage) and **My profile**.

**TIP!** To add your own business card, select My profile and enter your details as you would for any contact. Touch **Save** to finish.

# **Messaging**

# **Messaging**

Your GM360 combines SMS and MMS into one intuitive and easy-to-use menu.

#### **Sending a message**

- **1** Touch **Messaging** in the COMMUNICATION tab. And touch **New message** to begin composing a new message.
- **2** Touch **Insert** to add an image, video, sound, template and so on.
- **3** Touch **Recipient** at the bottom of the screen to enter the recipients. Then enter the number or touch **to** select a contact. You can even add multiple contacts.
- **4** Touch **Send** when ready.

**WARNING:** If an image, video or sound is added to an SMS it will be automatically converted to an MMS and you will be charged accordingly.

#### **Entering text**

There are five ways to enter text: **Keypad**, **Keyboard**, **Handwriting-Screen**, **Handwriting-Box**, **Handwriting-Double Box**.

You can choose your input method by tapping and **Input method**.

Touch T9 to turn on T9 mode. This icon is only shown when you choose **Keypad** as the input method.

Touch  $\bigoplus$  to choose the writing language.

Touch  $t^{\frac{1}{2}}$  to change between numbers, symbols and text input. Use **Shift** key to change between capital or lowercase input.

#### **T9 mode**

The T9 mode uses a built-in dictionary to recognise the words you're writing based on the sequence of keys you've touched. It predicts the word you are inputting and suggests alternatives.

#### **Handwriting recognition**

In Handwriting mode you simply write on the screen and your GM360 will convert your handwriting into your message. Select **Handwriting-Screen**  or **Handwriting-Box** according to your preferred view.

24

### **Setting up your email**

Touch **E-mail** in the COMMUNICATION tab.

If the email account is not set up, start the email set up wizard and finish it.

You can check and edit settings by selecting  $\Box$ . You can also check the additional settings that were filled in automatically when you created the account.

### **Retrieving your emails**

You can automatically or manually check your account for new emails. To check manually:

- **1** Touch **E-mail** in the COMMUNICATION tab.
- **2** Touch the account you want to use.
- **3** Select Inbox
- **4** To receive an E-mail, choose either Retrieve or Synchronisation in Option menu.

#### **Sending an email using your new account**

- **1** Touch **New e-mail** and a new email will open.
- **2** Complete the message.
- **3** Touch **Send** and your email will be sent.

### **Changing your email settings**

- **1** Touch **E-mail** in the COMMUNICATION tab.
- **2** Touch **E** and select **E-mail settings** and then you can adapt the following settings: **E-mail accounts Preferred e-mail**

**Allow reply e-mail** - Choose to allow the sending of read confirmation messages.

**Request reply e-mail** - Choose whether to request read confirmation messages.

**Retrieve interval** - Choose how often your GM360 checks for new email messages.

**Retrieve amount** - Choose the number of emails to be retrieved at any one time.

 **Include message in Fwd. & Reply** - Choose to include the original message in your reply.

 **Include attachment** - Choose to include the original attachment in any reply.

 **Auto retrieval in roaming** - Choose whether to retrieve your messages automatically when abroad (roaming).

# Messaging

 **New e-mail notification** - Choose whether to be alerted to new emails.

 **Signature** - Switch this feature **ON** and create an email signature.

 **Priority** - Choose the priority level of your email messages.

 **Mail sending size** - Set the maximum size of sending mail.

 **E-mail counter** - Input the date you want. You can check emails you sent during that period.

#### **Message folders**

There are five folders in Messaging menu.

**Inbox** - All the messages you receive are placed into your inbox.

**Drafts** - If you do not finish writing a message, you can save what you have done in this folder.

**Outbox** - This is a temporary storage folder while messages are being sent.

**Sent items** - All the messages you have sent are placed in this folder.

**My folders** - Create folders to store your messages.

### **Changing your text message settings**

Touch **Messaging** in the COMMUNICATION tab and touch **Settings**. Select **Text message**. You can make changes to:

**Text message centre** - Enter the details of your message centre.

**Delivery report** - Slide the switch left to receive confirmation that your messages have been delivered. **Validity period** - Choose how long your messages are stored at the message centre.

**Message types** - Convert your text into **Text**, **Voice**, **Fax**, **X.400** or **E-mail**.

**Character encoding** - Choose how your characters are encoded. This impacts the size of your messages and therefore data charges.

**Send long text as** - Choose to send long messages as **Multiple SMS** or as an MMS.

26

#### **Changing your multimedia message settings**

Touch **Messaging** in the COMMUNICATION tab. Scroll and choose **Settings** and **Multimedia message**. You can make changes to: **Retrieval mode** - Choose between **Home network** or **Roaming network**. If you then choose **Manual** you will receive only notifications of MMS and you can then decide whether to download them in full.

**Delivery report** - Choose to request and/or allow delivery reports.

**Read reply** - Choose to request and/or allow read replies.

**Priority** - Choose the priority level of your multimedia message.

**Validity period** - Choose how long your messages are stored at the message centre.

**Slide duration** - Choose how long your slides appear on the screen by default.

**Creation mode** - Choose to create multimedia messages freely or restrictively.

**Delivery time** - Choose how long to wait before a message is delivered.

**Multi msg centre** - Choose or add a multimedia message centre.

#### **Changing your other settings**

Touch **Messaging** in the COMMUNICATION tab. And touch **Settings**.

**Voicemail** - Touch **I** to add a new Voicemail service. Contact your network operator for more information about the service they provide.

**Service message** - Choose to receive or block service messages. You can also set your message security by creating trusted and untrusted lists of senders in **Service security** option.

**Message counter** - Choose to set period for counting messages. **Info. service** - Choose whether to turn Cell broadcast on/off and select your channels and languages.

# **Messaging**

#### **Social network services (SNS)**

Your GM360 has SNS that lets you enjoy and manage your social network. You can update your own SN place status and view your friends' SN updates.

Touch **Social network** menu and select the site as below: Facebook, Twitter and Myspace.

**TIP!** Facebook is a native application preloaded onto your phone, and easy to access. Twitter is a java application based on Java technology. Other applications access to the WAP(Wireless Application Protocol) services.

**NOTE**: SNS feature is a data intensive application. An additional costs may be incurred when connecting and using online services. Check your data charges with your network provider.

#### **Facebook**

**Home**: Log in and you will see your friend's updated status. Input your comment about new status or check others. Touch Options to choose Refresh, News Feed filter(Status updates, Photo), Delete or Settings.

You can also write comments by selecting + icon.

**Profile**: You can select the Wall > Status updates and write the current status. See your info detail and upload the photo by touching Album > Upload Photo. Choose from Go to images or Take a picture, and then input some caption with images.

**Friends**: You can find many friends in SNS and view their status. Search your friends in facebook by selecting Search tap.

**Message**: It will show all your SN messages. You can see the Inbox/Sent folder, and write a SN message.

**TIP!** Using Facebook Feed Widget You can add the facebook feed widget to your home screen. Drag the facebook feed widget from widget tray and touch **OK**. If the facebook widget registered on home screen, it will show latest 3 feeds from your SN site. You can also access the facebook application directly by touching up the feed widget.

28

There are SNS on/off, SNS account login & Delete(logout) in SNS setting. And SNS can be on/off automatically by setting a certain period of time in Auto connection menu.

### **Linkbook**

If the SNS Mode is set to On, you can save the personal information of your Facebook contacts, such as name, phone number, email address, and photo, into Contacts. Use the Save to Contact button on Facebook to save their personal information. You can check the stored information in the Contact view. If the SNS Mode is set to off, SNS information is not displayed in Contacts list.

# Camera **Getting to know the viewfinder**

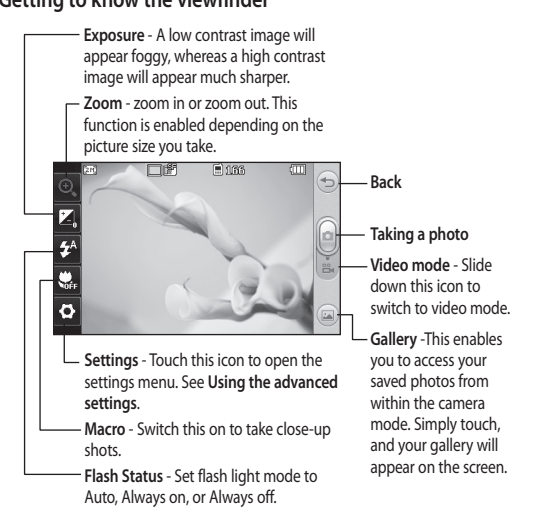

**TIP!** You can bring up the options by tapping the screen. They automatically turn off after a few seconds.

LG GM360 | User Guide

30

# **Taking a quick photo**

- **1** Press the  $\bullet$  key on the right side of the phone.
- **2** When the camera has focused on your subject, touch the  $\Box$  on the right-center of the screen to take a photo. You can also press the key on the side of the phone firmly.

**TIP!** To switch to the camera mode or video mode, slide up/down the camera or video icon on the centreright of the viewfinder.

#### **After taking a photo**

Your captured photo will appear on the screen. The name of the image runs along the bottom of the screen.

 $\boxtimes$  Touch to send the photo as a message, email or via Bluetooth.

Touch to set a Home screen image.

Touch to edit the photo.

Touch to edit the name of the selected picture.

Touch to delete the photo you have just taken and confirm by touching **Yes**. The "Deleted" message appears.

Touch to move to your gallery.

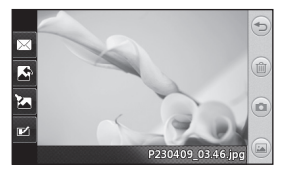

# Camera

#### **Using the advanced settings**

From the viewfinder, touch to open all the advanced settings options.

**Shot mode** - This enables you to sekect the two shooting modes.

**Colour Effect** - Choose a colour tone to apply to the photo you're taking. There are four colour tone options: **Off**, **Black & White**, **Negative** or **Sepia**.

**White balance** - Choose from **Auto**, **Incandescent**, **Sunny**, **Fluorescent** or **Cloudy**.

**Night mode** - Useful to use in dark places.

**Self-timer** - The self-timer allows you to set a delay before the camera takes the picture, after the capture button is pressed. Choose from **3 seconds**, **5 seconds** or **10 seconds**. Great for the group photo you want to be part of.

**Quality** - Choose between **Super fine**, **Fine** and **Normal**. The finer the quality the sharper a photo will be, but the file size will increase. This means you'll be able to store fewer photos in your memory.

**Focus** - Sets the focus of camera.

**View mode** - Choose between Full screen or Full image. In Full screen, the image may be cropped to fit the screen.

**Select storage** - Choose whether to save your photos to the Handset memory or to the External memory.

**Show captured image** - Choose to view the picture with options after taking a photo.

**Hide icons** - Choose the camera settings icons to be hidden manually or automatically.

**Shutter sound** - Select one of the three shutter sounds.

**Grid screen** - Choose from **Off**, **Simple cross** or **Trisection**.

**Reset settings** - Reset all the camera settings.

32

# Video camera **Getting to know the viewfinder**

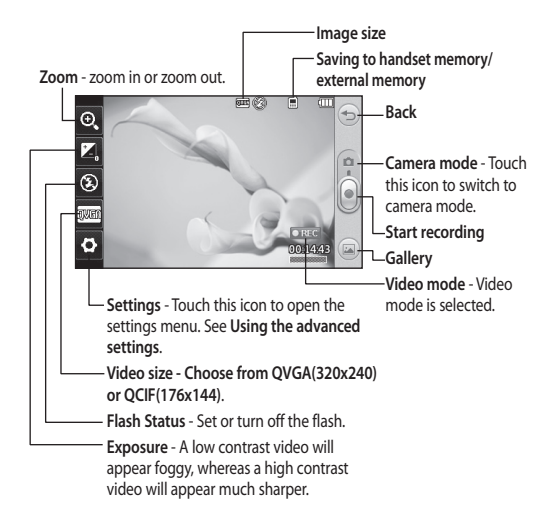

**TIP!** You can close all shortcut options for a clearer viewfinder screen. Simply touch the centre of the viewfinder once. To recall the options, touch the screen again.

33

# Video camera

# **Making a quick video**

**1** Press the camera key on the right side of the phone for a few seconds.

**TIP!** To switch to the camera mode or video mode, slide up/down the camera or video icon on the right centre of the viewfinder.

- **2** Holding the phone horizontally, point the lens towards the subject of the video.
- **3** Press the camera key **O** on the phone once to start recording. Or touch the red dot  $\lceil \cdot \rceil$ .
- **4 Rec** will appear at the bottom of the viewfinder with a timer at thev bottom showing the length of the video.
- **5** To pause the video, touch **and** resume by selecting  $\bullet$ .
- **6** Touch **o** on screen or press the  $\Box$  a second time to stop recording.

# **After making a video**

A still image representing your captured video will appear on the screen. The name of the video runs along the bottom of the screen together with seven icons down the left and right sides

 $\triangleright$  Touch to play the video.

 $\boxtimes$  Touch to send the video as a

**Message or Email** or by **Bluetooth**.

Touch to edit the video.

 $\mathbb{Z}$  Touch to edit the name of the selected picture.

Touch to delete the video you have just made and confirm by touching **Yes**. The viewfinder will reappear.

Touch  $\bullet$  to shoot another video straight away.

Touch to view a gallery of saved videos and images.

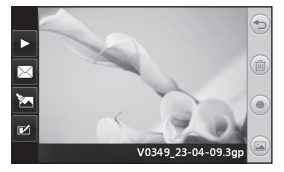

34

#### **Using the advanced settings**

From the viewfinder, touch **Settings** to open all the advanced settings options.

**Colour Effect** - Choose a colour tone to use on your new video. **Off**, **Black & White**, **Negative, Sepia**.

**White balance** - The white balance ensures that any white in your videos is realistic. In order for your camera to correctly adjust the white balance, you may need to determine the light conditions. Choose from **Auto**, **Incandescent**, **Sunny**, **Fluorescent** or **Cloudy**.

**Quality** - Choose between **Super fine**, **Fine** and **Normal**. The finer the quality, the sharper a video will be, but the file size will increase. As a result, you will be able to store fewer videos in the phone's memory.

**Duration** - Set a time limit for your video. Choose whether or not to send the video as an MMS.

**TIP!** If you choose MMS duration, choosing a lower image quality will enable you to shoot a longer video.

**Select storage** - Choose whether to save your videos to the Handset memory or to the External memory. **Voice** - Choose whether or not to record a video with sound.

**Hide icons** - Choose the camera settings icons to be hidden manually or automatically.

**Reset settings** - Reset all the video camera settings.

# Your photos and videos

# **Viewing your photos and videos**

- **1** Touch **Gallery** in the ENTERTAINMENT tab. Or Touch on your camera preview screen. You can check your pictures and videos.
- **2** Your gallery will appear on the screen.
- **3** Touch the video or photo to open it fully.
- **4** To play the video touch **1**. To pause playback touch  $\mathbf{H}$ .

**TIP!** Flick left or right to view other photos or videos.

#### **Capturing an image from a video**

- **1** Select the video you would like to capture an image from.
- **2** Touch **II** to pause the video on the frame you'd like to convert to an image and touch the upper left side of the screen to open the menu.
- **3** From the options menu select .
- **4** The image will appear on the screen, with its image name.
- **5** Touch  $\implies$  to return to the video.
- **6** The image will be saved in your **My stuff** folder and appear in the gallery.

#### **WARNING:** Some

functions will not work properly if the multimedia file has not been recorded on the phone.

### **Viewing your photos as a slide show**

Slideshow mode will show all the photos in your gallery one at a time as a slideshow. Videos can not be viewed as a slideshow.

- **1** Touch **I** in the **Gallery**, then scroll and select **Slide show**.
- **2** The slideshow will begin.

There are options within slideshows: Touch  $\textcircled{3}$  to go back.

**TT** Touch to pause the slideshow on a particular photo.

 $\blacktriangleright$  Touch again to resume playback.

**EX** Touch to show random.

**Touch to increase or decrease the** speed of the slideshow.

36

#### **Setting a photo as wallpaper**

- **1** Touch **Gallery** in the ENTERTAINMENT tab.
- **2** Touch the photo you would like to set as wallpaper.
- **3** Touch the screen to open the menu.
- **4** Touch .
- **5** You can change the size of the picture with  $\bigoplus$ .
- **6** When you are happy with the picture touch **Set**.
- **7** Choose from the options what you want to change: **All**, **Widget**, **Speed dial**.

# **Editing your photos**

- **1** Open the photo you'd like to edit and touch  $\sum$  to bring up the options.
- **2** Touch the icons to alter your photo: Move your finger across the screen to select the area.

 Draw something on your photo freehand. Select the line thickness from the four options, then the colour you want to use.

Add writing to the picture.

 $\Omega$ . Decorate your photo with stamps. Choose from the different stamps and colours and touch your photo where you want to place them.

 Erase whatever you draw. You can also select the eraser size.

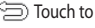

Touch to return to the gallery.

Save the changes you have made to the photos. Select to save the changes over the **Original file**, or as a **New file**. If you select **New file,** enter a file name.

 Undo the last effect or edit you made to the photo.

Touch to open the Filter options.

Φ You can adjust the selected photo.

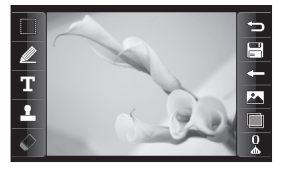

# Your photos and videos

# **Adding an effect to a photo**

- **1** From the editing screen, touch .
- **2** Choose to apply any of the options to the photo:

 **Face beautify** - Automatically detect a face in the image and brighten it up.

 **Tunnel effect** - Lomo camera effect.

 **Colour negative** - Colour negative effect.

 **Black and white** - Black and white colour effect.

 **Sepia** - Give a Sepia effect.

 **Blur** - Give a blurred effect.

 **Sharpen** - Move the marker along the bar to sharpen the focus of the photo. Select **OK** icon to apply the changes or choose  $\leftrightharpoons$  to cancel.

 **Mosaic blur** - Touch to apply a blurred mosaic effect to the photo.

 **Oil painting** - Give an Oil painting effect.

 **Sketch** - Apply an effect that makes the picture look like a sketch.

 **Emboss** - Give an Emboss effect.  **Vivid** - Give an effect of clearness

and brilliance.

 **Moonlight** - Change the light to look like moonlight.

 **Antique** - Give an old-looking effect.

 **Glow** - Give a light beam effect.

 **Cartoon** - Give a cartoon effect.

 **Water color** - Give a watercolour effect.

**3** To undo an effect simply touch  $Undo \cong$ .

38

# Multimedia

You can store any multimedia files on your phone's memory so that you have easy access to all your pictures, sounds, videos and games. You can also save your files to a memory card. Using a memory card allows you to free space in your phone's memory. You can find these files in the menu **My stuff** in the ENTERTAINMENT tab.

#### **Pictures**

**Images** contains a list of pictures including default images pre-loaded onto your phone, images downloaded by you and images taken on your phone's camera.

# **Sending a photo**

- **1** Touch **My stuff** in the ENTERTAINMENT tab and select **Images**. Select the picture you want.
- **2** Touch **Send** and choose from **Multimedia message**, **Email** and **Bluetooth**.

#### **Using an image**

You can choose images to use as wallpapers and the lock screen or even to identify a caller.

**1** Touch **My stuff** in the ENTERTAINMENT tab and select

**Images**. Select the picture you want. And touch **E**.

**2** Touch **Use as** and choose from:  **Homescreen image** - Set a wallpaper for the home screen.

 **Lock screen image** - Set a wallpaper for the lock screen.

 **Contacts image** - Allocate an image to a particular person in your contacts list so that their picture shows when they call you.

 **Start up image** - Set an image to appear when you switch the phone on.

 **Shut down image** - Set an image to appear when you switch the phone off.

#### **Printing an image**

- **1** Touch **My stuff** in the ENTERTAINMENT tab and select **Images**. Select the picture you want. And touch  $\blacksquare$ .
- **2** Touch **Print** then choose between **Bluetooth** and **PictBridge**.

**TIP!** You can print via bluetooth or by connecting to a PictBridge compatible printer.

# Multimedia

# **Moving or copying a file**

You can move or copy a file between the phone memory and the memory card. You might want to do this to either free some space in one of the memory banks or to safeguard your images from being lost.

- **1** Touch **My stuff** in the ENTERTAINMENT tab, select **Images** and touch  $\blacksquare$ .
- **2** Select **Move** or **Copy**.
- **3** You can mark/unmark the images by tapping it sequentially. Mark the image that you want to move or copy and touch **Copy/Move**.

#### **Sounds**

The **Sounds** contains a list of sounds including the downloaded sounds, default sounds and voice recordings. From here you can manage or send sounds or set them as a ringtone.

# **Using a sound**

- **1** Touch **My stuff** in the ENTERTAINMENT tab and select **Sounds**.
- **2** Select a sound you want and a confirmation message appears.
- **3** Touch **Yes.** It will begin to play.
- **4** Touch **■** and select Use as.
- **5** Choose from **Ringtone**, **Message tone**, **Start-up** and **Shut down**.

#### **Videos**

The **Videos** shows a list of downloaded videos and videos you have recorded on your phone.

# **Watching a video**

- **1** Touch **My stuff** in the ENTERTAINMENT tab and select Videos.
- **2** Select a video to play.

40

# **Sending a video clip**

- **1** Select a video.
- **2** Touch **I** then **Send** and choose from **Message**, **Email**, **Bluetooth**.

# **Games & Apps**

You can install new games and applications on your phone to keep you amused when you have spare time.

You can also access this using the menu **Games & Apps** in the ENTERTAINMENT tab.

# **Playing a game**

- **1** Touch **Games & Apps** in the ENTERTAINMENT tab.
- **2** Select **Games**, then choose a game to launch.

# **Documents**

From the **Documents** menu in **My stuff**, you can view all your document files. From here, you can view your Excel, PowerPoint, Word, Text and pdf files.

# **Transferring a file to your phone**

Bluetooth is probably the easiest way of transferring a file from your computer to your phone. You can also use tha Mass storage or LG PC Suite via your sync cable.

#### **To transfer using Bluetooth:**

- **1** Make sure your phone and computer have Bluetooth switched on and are visible to one another.
- **2** Use your computer to send the file via Bluetooth.
- **3** When the file is sent you will have to accept it on your phone by touching **Yes**.
- **4** The file should appear in **My folder** as a default, the second tab in **My stuff**. You may overlook the file if the folder is full.

#### **Others**

The **Others** contains a list of the files which are not pictures, sounds, videos, documents, games or applications.

# Multimedia

# **Music**

Your LG GM360 has a built-in music player so you can play all your favourite tracks. To access the music player, touch **Music** in the ENTERTAINMENT tab. From here, you can access a number of folders:

**Recently played** - Plays the songs you have played recently.

**NOTE:** The copyright of music files can be protected by international treaties and national copyright laws. It may be necessary to obtain permission or a license to reproduce or copy music. In some countries national law prohibits private copying of copyrighted material. Before downloading or copying the file, please check the national legislation of the applicable country concerning the use of such material.

**All tracks** - Contains all the songs you have on your phone except the preloaded default music.

**Artists** - Browse through your music collection by artist.

**Albums** - Browse through your music collection by album.

**Genres** - Browse through your music collection by genre.

**Playlists** - Contains all the playlists you have created.

**Shuffle tracks** - Play your tracks in a random order.

#### **Transferring music onto your phone**

The easiest way to transfer music onto your phone is via Bluetooth or your sync cable.

You can also use LG PC Suite. To transfer using Bluetooth:

- **1** Make sure both devices have Bluetooth switched on and can see each other.
- **2** Select the music file on the other device and choose to send it via Bluetooth.
- **3** When the file is ready to be sent you should accept it on your phone by touching **Yes**.
- **4** The file should appear in **Music** > **All tracks**.

# **Playing a song**

- **1** Touch **Music** in the ENTERTAINMENT tab.
- **2** Select one of the folders and the song you want to play.
- **3** Touch II to pause the song.
- **4** Touch **DI** to skip to the next song.

42

- **5** Touch **K** to go back to the previous song.
- **6** Touch  $\implies$  to return to the Music menu. You may touch more than once to return to the menu.

### **Creating a playlist**

You can create your own playlists by choosing a selection of songs from the **Playlists** folder.

- **1** Touch **Music** in the ENTERTAINMENT tab.
- **2** Touch **Playlists,** then **Add new playlist**, enter the playlist name and touch **Save**.
- **3** The **All tracks** folder will show all the songs in your phone. Touch all of the songs that you would like to include in your playlist; a tick will show next to the track names.
- **4** Touch **Done**.

#### **FM Radio**

Your LG GM360 has an FM radio feature so you can tune into your favourite stations to listen on the move.

You must attach your headphones to listen to the radio.

# **Searching for stations**

You can tune your phone to radio stations by searching for them either manually or automatically. They will then be saved to specific channel numbers, so you don't have to keep re-tuning. You must first attach the headset to the phone as this acts as the aerial.

#### **To auto tune:**

- **1** Scroll and touch **FM radio** in the ENTERTAINMENT tab, then  $\Box$ .
- **2** Touch **Auto scan**. A confirmation message appears. Select **Yes**, then the stations will be automatically found and allocated to a channel in your phone.

**NOTE:** You can also manually tune into a station by using  $\blacktriangleleft$  and  $\blacktriangleright$ displayed in the centre of the screen. If you press and hold  $\blacksquare$  and  $\blacksquare$ , the stations will be automatically found.

# **Resetting channels**

- **1** Scroll and touch **FM radio** in the ENTERTAINMENT tab, then  $\blacksquare$ .
- **2** Choose **Reset channel** to reset the choose **Reset all channels** to reset all of the channels. Each channel will return to the starting 87.5Mhz frequency.

# Organiser

### **Adding an event to your calendar**

- **1** Touch **Organiser** in the UTILITIES tab and select **Calendar**.
- **2** Select the date you would like to add an event to.
- **3** Touch **同** then **Add event**.
- **4** Touch **Category** then choose from **Appointment**, **Anniversary** or **Birthday**.
- **5** Enter **Subject**.
- **6** Check and enter the date and the time you would like your event to begin. For **Appointment** and **Anniversary** enter the time and date your event finishes in the lower two time and date boxes. Enter the location if it is an **Appointment**.
- **7** Set **Alarm** and **Repeat**.
- **8** Select **Save** and your event will be saved in the calendar. A square cursor will mark the day that any events have been saved to and a bell will ring at the start time of your event, so that you can stay organised.

# **Adding an item to your task list**

- **1** Touch **Organiser** in the UTILITIES tab.
- **2** Select **Tasks** and touch **Add Task.**
- **3** Set the date for the task, add notes and select a priority level: **High**, **Medium** or **Low**.
- **4** Save your task by selecting **Save**.

# **Using date finder**

**Date finder** is a handy tool to help you calculate what the date will be after a certain amount of days has passed. For example, 60 days from 10.10.07 will be 09.12.2007.

- **1** Touch **Organiser** in the UTILITIES tab.
- **2** Select **Date finder**.
- **3** Set the required date in the **From** tab.
- **4** Set the number of days in the **After** tab.
- **5** The **Target date** will be shown below.

44

#### **Adding a memo**

- **1** Touch **Memo** in the UTILITIES tab.
- **2** Touch **Add memo**.
- **3** Type your memo, then touch Save.
- **4** Your memo will then appear on the screen in the **Memo** application.

#### **Setting your alarm**

- **1** Touch **Alarm** in the UTILITIES tab. **Widget alarm** should appear in the list as default and you can not delete it.
- **2** Touch **Add alarm**.
- **3** Set the time you would like the alarm to sound in the **Time** field box.
- **4** Choose how you would like your alarm to repeat in the **Repeat** box: **Not repeated, Daily**, **Mon ~ Fri**, **Mon ~ Sat**, **Sat ~ Sun**, **Except holiday** or **Choose weekday**. The icons then indicate the weekday you select.
- **5** Select **Alarm type** to select the type of alarm you want.
- **6** Choose **Alarm bell** and select a sound from the folder. To listen to sounds, touch the sound, followed by  $\blacktriangleright$ .
- **7** Add a memo for the alarm in the **Memo** box.
- **8** Finally, you can set the snooze interval to 5, 10, 20, or 30 minutes, 1hour or off.
- **9** Once you have set your alarm, touch **Save**.

**NOTE:** You can set up to 5 alarms including **Widget alarm**.

**TIP!** Slide the switch **ON**/**OFF** to the alarm to set it.

#### **Adding a memo with the drawing Panel**

- **1** Scroll and touch **Drawing Panel** in the UTILITIES tab .
- **2** Touch **Add drawing**.
- **3** Draw your memo on the touch screen LCD followed by  $\Box$ .
- **4** Touch **Yes**, then your memo will appear on the screen in the **Drawing Panel** application.

# **Screen Capture Voice recorder** Organiser

The camera key is located on the right side of the phone. By pressing the Camera key twice, the screen can be captured. Captured image will be saved in Gallery as well as in Image in My Stuff.

This feature captures following screens: WAP, SNS, Email composer

& view screen, Message composer & Received messages etc.

#### Camera key

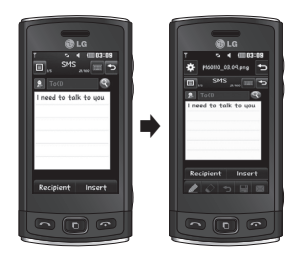

By pressing the Camera key twice, the screen can be captured.

Use your voice recorder to record voice memos or other audio files. Touch **Voice recorder** in the UTILITIES tab and select , then **Settings** to change Settings:

**Duration** - Set the recording duration. Choose from **No limit**, **MMS msg. size**  or **1 min**.

**Quality** - Select the sound quality. Choose from **Super fine**, **Fine** or **Normal**.

**Memory in use** -Select where to save the audio files. Choose between External memory and Handset memory.

# **Recording a sound or voice**

- **1** Touch **to begin recording.**
- **2** Touch **II** to pause recording.
- **3** Touch  $\Box$  to end recording.
- **4** Touch **b** to listen to your recording.

# **Using your calculator**

- **1** Touch **Tools** in the UTILITIES tab.
- **2** Select **Calculator**.
- **3** Touch the numeric keys using the keypad to input numbers.

46

- **4** For simple calculations, touch the function you require  $(+, -, \times, +)$ , followed by  $=$ .
- **5** For more complex calculations, touch  $\rightarrow$  and choose from sin, **cos**, **tan**, **log**, **ln**, **exp**, **sqrt**, **deg** or **rad** etc.

#### **Converting a unit**

- **1** Touch **Tools** in the UTILITIES tab.
- **2** Select **Unit converter**.
- **3** Choose whether you would l ike to convert **Currency**, **Surface**, **Length**, **Weight**, **Temperature**, **Volume** or **Velocity**.
- **4** You can then select the unit, and enter the value you would like to convert from, followed by the unit you would like to convert to.
- **5** The corresponding value will appear on the screen.

#### **Adding a city to your World clock**

- **1** Touch **Tools** in the UTILITIES tab.
- **2** Select **World clock**.
- **3** Touch the , followed by **New city**.
- **4** Scroll the globe, touch the area you want and choose the city on the map.
- **5** Or touch the and type the name of the city you require in the search field box.

#### **Using the stopwatch**

- **1** Touch **Tools** in the UTILITIES tab.
- **2** Select **Stopwatch**.
- **3** Touch **Start** on the bottom of the screen to begin the timer.
- **4** Touch **Lap** if you want to record a lap time.
- **5** Touch **Stop** to end the timer.
- **6** Touch **Resume** to restart the stopwatch at the time you stopped it at, or touch **Reset** to begin the time again.

# PC Sync

You can synchronise your PC with your phone to make sure all your important details and dates match. You can also backup your files to put your mind at ease.

### **Installing LG PC Suite on your computer**

- **1** From the Home screen press **BB** and select **Connectivity** on the SETTINGS tab.
- **2** Select **USB connection mode** and touch **PC Suite**.
- **3** Connect the handset and PC via USB cable and wait for a while. Installation guide message will be displayed.
- **4** Follow the instructions on the screen to complete the LG PC Suite Installer wizard.
- **5** Once installation is complete, the LG PC Suite icon will appear on your desktop.

# **Connecting your phone and PC**

- **1** From the Home screen press and select **Connectivity** on the SETTINGS tab.
- **2** Select **USB connection mode**.
- **3** Touch **PC Suite**.
- 48

**4** Connect the handset and PC via USB cable and wait for a while. PC Suite runs automatically.

### **Backing up and restoring the information on your phone**

- **1** Connect your phone to your PC as outlined above.
- **2** Click on the **Backup** & **Restore** at the Tools.
- **3** Mark the content you would like to backup or restore. Select the location you would like to backup information to, or restore information from. Click **Start** icon.
- **4** Your information will be backed up or restored.

# **Viewing phone files on your PC**

- **1** Connect your phone to your PC as outlined previously.
- **2** Click on the **Photos** icon.
- **3** Phone image files will be loaded on the PC. When you click on the Phone Memory, they will be displayed.
- **4** Click on the **Videos** icon.
- **5** Phone video files will be loaded on the PC. When you click on

the Phone Memory, they will be displayed.

**TIP!** Viewing the contents of your phone on your PC helps you to arrange files, organise documents and remove content that you no longer need.

#### **Synchronising your contacts**

- **1** Connect the phone to your PC.
- **2** Click on the **Contacts** icon.
- **3** Your PC will now import and display all contacts saved to your handset. (Click on Sync Contacts, then it will load contacts of phone)
- **4** Click on File and select **Export**. You can now select the target and where you want to save your contacts to.

#### **Synchronising your messages**

- **1** Connect the phone to your PC.
- **2** Click on the **Messages** icon.
- **3** All your phone messages will be displayed in folders on the screen.
- **4** Click the title of the columns to rearrange messages sorted by **Sender**, **Contents** and **Received date**.

# **Using your phone as a Music Sync device**

Your Phone can be used as a Music Sync device for Sync Music Files only.

Music Sync can be carried out using Windows Media Player 10/11 and supports both Handset Memory and an External Memory Card.

- **1** Disconnect your phone from your PC.
- **2** From the Home screen select **HB**, then select **Connectivity** on the SETTINGS tab.
- **3** Select **USB connection mode**.
- **4** Touch **Music sync**.
- **5** Connect the phone to your PC. Your phone will read: **Connected**.

# The web

# **Accessing the web**

- **1** Touch the **Browser** in UTILITIES tab.
- **2** To go straight to the browser home page, select **Home**. Alternately, select **Enter address** and type in the URL, followed by **Connect**.

**NOTE:** An additional cost is incurred when connecting to this service and downloading content. Check your data charges with your network provider.

# **Adding and accessing your bookmarks**

For easy and fast access to your favourite websites, you can add bookmarks and save web pages.

- **1** Touch **Browser** in the UTILITIES tab.
- **2** Select **Bookmarks**. A list of your Bookmarks will appear on the screen.
- **3** To add a new bookmark, touch **Add bookmark**. Enter a name for your bookmark followed by the URL in the corresponding field box.
- **4** Touch **Save**. Your Bookmark will now appear in the list of bookmarks.

**5** To access the bookmark simply touch the Connect icon next to the bookmark or touch the bookmark title and then touch **Connect**. You will be connected to your bookmark.

### **Using RSS reader**

RSS (Really Simple Syndication) is a family of web feed formats used to publish frequently updated content such as blog entries, news headlines or podcasts. An RSS document, which is called a feed, web feed, or channel, contains either a summary of content from an associated web site or the full text. RSS makes it possible for people to keep up with their favourite web sites automatically. It is much easier than checking them manually. The user subscribes to a feed by entering the feed's link into the reader or by clicking an RSS icon in a browser that initiates the subscription process. The reader checks the user's subscribed feeds regularly for new content, downloading any updates that it finds.

50

### **Saving a page**

- **1** Access your required webpage as described above.
- **2** Touch **a** and select **Save this page**.
- **3** Enter a name for the webpage so you can easily recognise it.
- **4** Touch **Save**.

# **Accessing a saved page**

Touch **Browser** in the UTILITIES tab. And select **Saved pages**. You can view the saved pages here.

# **Viewing your browser history**

Touch **Browser** in the UTILITIES tab. And select **History**.

### **Changing the web browser settings**

Touch **Browser** in the UTILITIES tab. And select **Settings**.

You can choose to edit **Profiles**, **Appearance settings**, **Cache**, **Cookies** or **Security** settings.

# **Using your phone as a modem**

Your GM360 can double as a modem for your PC, giving you email and internet access even when you can't connect using wires. You can use either the USB cable or Bluetooth.

#### **Using the USB cable:**

- **1** Ensure you have the LG PC Suite installed on your PC.
- **2** Connect your GM360 and your PC using the USB cable as outlined previously and launch the LG PC Suite software.
- **3** Click **InternetKit** on your PC. Then click **Add** button and select **Modem**.
- **4** Write the Profile that can connect to the Internet and save the values.
- **5** The profile that you create will appear on your PC screen. Select it and click **Connect**. Your PC will connect through your GM360.

 **NOTE:** For more information about synchronising using the LG PC Suite.

# The web

#### **Using Bluetooth:**

- **1** Ensure Bluetooth is switched **On** and **Visible** for both your PC and GM360.
- **2** Pair your PC and GM360 so that a passcode is required for connection.
- **3** Use the **Connection wizard** on your LG PC Suite to create an active Bluetooth connection.
- **4** Click **Internet Kit** on your PC. Then click **New** button.
- **5** Choose **LG Mobile USB Modem** and select **OK**. It will now appear on screen.
- **6** Write the Profile that can connect to the Internet and save the values.
- **7** The profile that you create will appear on your PC screen. Select it and click **Connect**. Your PC will connect through your GM360.

# **Access to Google**

You can use Google service using this menu. Google service offers user a chance to use **Search, Mail, Blogger**.
# Settings

### **Personalising your profiles**

You can quickly change your profile on the Home screen.

You can personalise each profile setting using the settings menu.

- **1** Touch **Profiles** in the SETTINGS tab.
- **2** Choose the profile you want to edit.
- **3** You can then change all the sounds and alert options available in the list, including your **Ringtone** and **Volume**, **Message tone** settings and more.

#### **Changing your screen settings**

Touch **Screen settings** in SETTINGS tab.

**Screen settings**

 **Wallpaper** - Choose the theme for your home screen or lock screen.

 **Widget home template** - Choose a home template.

 **Livesquare** - Touch **Livesquare guide** to check its functions.

 **Handset theme** - Choose black or white (Cartoon styled UI).

 **Top menu** - Choose the style of the top menu, **Zigzag**, **Scrolling** or **Screen by screen**.

 **Lock screen** - Choose the way of unlock.

 **Lock screen gesture** - Choose the gesture type in a lock screen.  **Dialling** - Adjust the number colour.

 **Font** - Adjust the font size. There are four options: **Small**, **Medium, Large** and **Very large**.

**NOTE:** The longer the backlight is on, the more battery power is used. This may result in your needing to charge your phone more often.

 **Brightness** - Adjust the screen brightness.

 **Greeting message** - Choose **ON** or **OFF** and fill in the greeting message in the text field.

**Network name** - Choose On or Off.  **Start-up/Shut down** - Choose the theme for your start-up/shut down screen.

# Settings

#### **Changing your phone settings**

Enjoy the freedom of adapting how your GM360 works for your own style.

Touch **Phone settings** in the SETTINGS tab, then choose from the list below.

#### **Phone settings**

 **Date & Time** - Adjust your date and time settings or choose whether to update the time automatically or to use the daylight saving option.

 **Power save** - Choose to switch the factory set power saving settings on/off or Night only.

 **Languages** - Change the language of your GM360's display.

 **Auto keylock** - Lock the keypad automatically in the Home screen.

 **Security** - Adjust your security settings, including PIN codes and handset lock.

 **Memory info** - See **Using memory manager** for more information.

 **Reset settings** - Restores all settings to their factory defaults.  **Information** - Select **Help** to view the technical information for your GM360. And you can upgrade software with **Handset information**.

#### **Using memory manager**

Your GM360 has three memories available: the phone, the SIM Card and an external memory card.

You can use memory manager to see how each memory is been used and see how much space is available.

Touch **Phone settings** in the SETTINGS tab, then **Memory info**.

**Handset common memory** - View the memory available on your GM360 for Pictures, Sounds, Videos, MMS, Email, Java applications and others.

**Handset reserved memory** - View the memory available on your handset for SMS, Contacts, Calendar, Task list, Memo, Alarm, Call history, Bookmarks and Miscellaneous items.

**SIM memory** - View the memory available on your SIM Card.

**External memory** - View the memory available on your external memory card (you may need to purchase the memory card separately).

54

**Primary storage setting** - Choose the location you prefer items to be saved to between Handset and External memory.

#### **Changing your connectivity settings**

Your connectivity settings have already been set up by your network operator, so you can enjoy your new phone immediately. To change any settings, use this menu:

Touch **Connectivity** in the SETTINGS tab.

#### **Network settings**

 **Select network** - If you select Automatic, the GM360 automatically searches for the network and registers the handset to the network. This is recommended for best service and quality. If you select Manual, all the currently available networks are shown and you can select one of them for registration.

**Preferred lists** - You can add a preferred network to connect to. If the network is searching automatically, simply choose one from the network list and if not, add a new network manually.

**Internet profiles** - This menu shows the Internet profiles. You cannot delete or edit default configurations depending on your country variant.

**Access points** - Your network operator has already saved this information. You can add new access points using this menu.

**Packet data conn.** - Choose when your device should be connected to network for packet data.

**USB connection mode** - Choose a Data service from the options and synchronise your GM360 using the LG PC Suite software to copy files from your phone. See **PC Sync** for more information on synchronisation. If you use Music sync with Windows Media Player, select **Music sync** in this menu. **Music sync** is only available for music content.

#### **Sending and receiving your files using Bluetooth To send a file:**

- **1** Open the file you want to send, typically this will be a photo, video or music file.
- **2** Choose **Send**. Choose **Bluetooth**.

# Settings

- **3** If you have already paired the **Bluetooth** device, your GM360 will not automatically search for other **Bluetooth** devices. If not, your GM360 will search for other **Bluetooth** enabled devices within range.
- **4** Choose the device you want to send the file to.
- **5** Your file will be sent.

**TIP!** Check the progress bar to make sure your file is sent.

#### **To receive a file:**

- **1** To receive files, your Bluetooth must be both **ON** and **Visible**. See **Changing your Bluetooth settings** below for more information.
- **2** A message will prompt you to accept the file from the sender. Touch **Yes** to receive the file.
- **3** You will see where the file has been saved. For image files, you can choose to **View** the file or **Use as wallpaper**. Files will usually be saved to the appropriate folder in **My stuff**.

### **Changing your Bluetooth settings:**

Touch **Bluetooth** in the SETTINGS tab. And select **E** and choose **Settings**.

**Make your changes to:**

 **My device visibility** - Choose to be **Visible, Hidden** or **Visible for 1 min**.

 **My device name** - Enter a name for your GM360.

 **Supported services** - Select how to use Bluetooth in association with different services.

 **Remote SIM Mode** - Turn on or off.

 **My address** - Show your Bluetooth address.

#### **Pairing with another Bluetooth device**

By pairing your GM360 and another device, you can set up a passcode protected connection.

- **1** Check that your Bluetooth is **ON** and **Visible**. You can change your visibility in the **Settings** menu.
- **2** Touch **Search**.
- **3** Your GM360 will search for devices. When the search is completed, **Refresh** will appear on screen.

<sup>56</sup>

- **4** Choose the device you want to pair with and enter the passcode, then touch **OK**.
- **5** Your phone will then connect to the other device, on which you will need to enter the same passcode.
- **6** Your passcode protected Bluetooth connection is now ready.

#### **Using a Bluetooth headset**

- **1** Check your Bluetooth is **On** and **Visible**.
- **2** Follow the instructions that came with your headset to put it in pairing mode and pair your devices.
- **3** Touch **Ask before connect** or **Always connect** and touch **Yes** to Connect now. Your GM360 will automatically switch to Headset profile.

### **Software Upgrade**

#### **LG Mobile Phone Software Upgrade Program**

For more information on installing and using this program, please visit http://update. lgmobile.com. This feature allows you to upgrade your software to the latest version quickly and conveniently on the

Internet without needing to visit our service centre.As the mobile phone software upgrade program requires the user's full attention for the duration of the upgrade process, please be sure to check any instructions and notes that appear at each step before proceeding. Please note that removing the USB data communication cable or batteries during the upgrade may seriously damage your mobile phone. As the manufacturer takes no responsibility for loss of data during the upgrade process, you are advised to note down any important information in advance for safekeeping.

# Accessories

These accessories are supplied with the GM360.

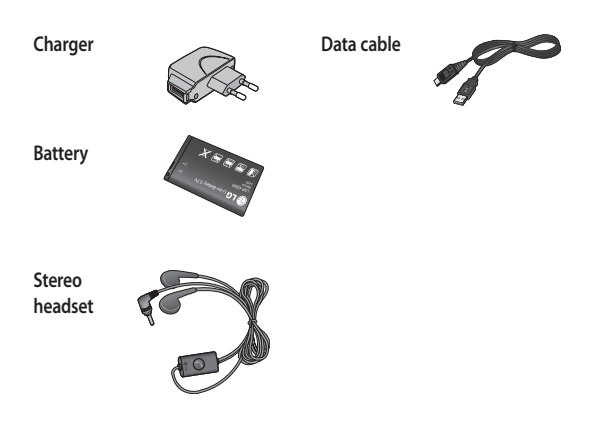

#### **NOTE:**

- Always use genuine LG accessories.
- Failure to do this may invalidate your warranty.
- Accessories may be different in different regions; please check with our regional service company or agent for further inquires.

58

# Technical data

#### **General**

Product name : GM360 System : GSM 850 / E-GSM 900 / DCS 1800 / PCS 1900

#### **Ambient Temperatures**

Max : +55°C (discharging), +45°C (charging) Min : -10°C

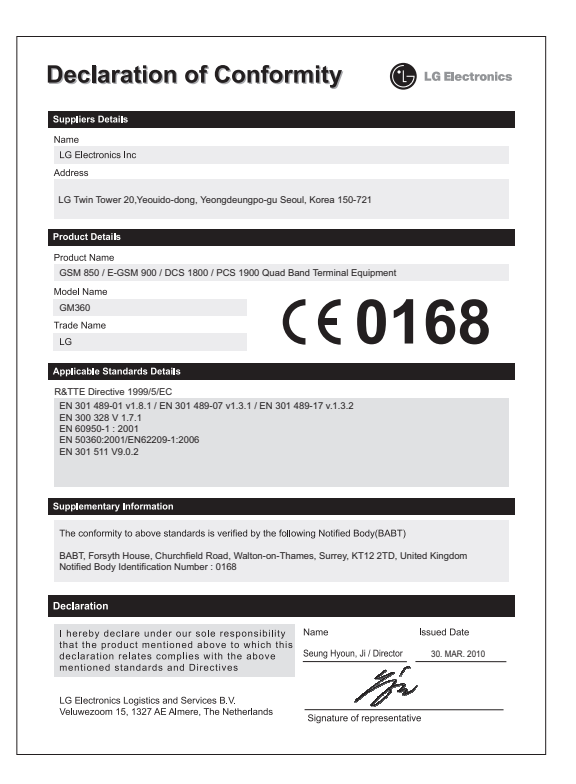

# Guidelines for safe and efficient use

Please read these simple guidelines. Not following these guidelines may be dangerous or illegal.

### **Exposure to radio frequency energy**

Radio wave exposure and Specific Absorption Rate (SAR) information. This mobile phone model GM360 has been designed to comply with applicable safety requirements for exposure to radio waves. These requirements are based on scientific guidelines that include safety margins designed to assure the safety of all persons, regardless of age and health.

- The radio wave exposure quidelines employ a unit of measurement known as the Specific Absorption Rate, or SAR. Tests for SAR are conducted using standardised methods with the phone transmitting at its highest certified power level in all used frequency bands.
- While there may be differences between the SAR levels of various LG phone models, they are all designed to meet the relevant guidelines for exposure to radio waves.
- The SAR limit recommended by the International Commission on

Non-Ionizing Radiation Protection (ICNIRP) is 2W/kg averaged over 10g of tissue.

- The highest SAR value for this model phone tested by DASY4 for use at the ear is 1.33 W/kg (10 g) and when worn on the body is 1.31 W/kg(10 g).
- SAR data information for residents in countries/regions that have adopted the SAR limit recommended by the Institute of Electrical and Electronics Engineers (IEEE), which is 1.6 W/kg averaged over 1g of tissue.

### **Product care and maintenance**

## **WARNING**

Only use batteries, chargers and accessories approved for use with this particular phone model. The use of any other types may invalidate any approval or warranty applying to the phone, and may be dangerous.

- Do not disassemble this unit. Take it to a qualified service technician when repair work is required.
- Keep away from electrical appliances such as TVs, radios, and personal computers.

# Guidelines for safe and efficient use

- The unit should be kept away from heat sources such as radiators or cookers.
- Do not drop.
- Do not subject this unit to mechanical vibration or shock.
- Switch off the phone in any area where you are required by special regulations. For example, do not use your phone in hospitals as it may affect sensitive medical equipment.
- Do not handle the phone with wet hands while it is being charged. It may cause an electric shock and can seriously damage your phone.
- Do not charge a handset near flammable material as the handset can become hot and create a fire hazard.
- Use a dry cloth to clean the exterior of the unit (do not use solvents such as benzene, thinner or alcohol).
- Do not charge the phone when it is on soft furnishings.
- The phone should be charged in a well ventilated area.
- Do not subject this unit to excessive smoke or dust.
- Do not keep the phone next to credit cards or transport tickets; it
- can affect the information on the

LG GM360 | User Guide

magnetic strips.

- Do not tap the screen with a sharp object as it may damage the phone.
- Do not expose the phone to liquid or moisture.
- Use the accessories like earphones cautiously. Do not touch the antenna unnecessarily.

### **Efficient phone operation**

#### **Electronics devices**

All mobile phones may get interference, which could affect performance.

- Do not use your mobile phone near medical equipment without requesting permission. Avoid placing the phone over pacemakers, for example, in your breast pocket.
- Some hearing aids might be disturbed by mobile phones.
- Minor interference may affect TVs, radios, PCs, etc.

### **Road safety**

Check the laws and regulations on the use of mobile phones in the area when you drive.

- Do not use a hand-held phone while driving.
- Give full attention to driving.

62

- Use a hands-free kit, if available.
- Pull off the road and park before making or answering a call if driving conditions so require.
- RF energy may affect some electronic systems in your vehicle such as car stereos and safety equipment.
- When your vehicle is equipped with an air bag, do not obstruct with installed or portable wireless equipment. It can cause the air bag to fail or cause serious injury due to improper performance.
- If you are listening to music whilst out and about, please ensure that the volume is at a reasonable level so that you are aware of your surroundings. This is particularly imperative when near roads.

#### **Avoid damage to your hearing**

Damage to your hearing can occur if you are exposed to loud sound for long periods of time. We therefore recommend that you do not turn on or off the handset close to your ear. We also recommend that music and call volumes are set to a reasonable level.

#### **Glass Parts**

Some parts of your mobile device are made of glass. This glass could break if your mobile device is dropped on a hard surface or receives a substantial impact. If the glass breaks, do not touch or attempt to remove. Stop using your mobile device until the glass is replaced by an authorised service provider.

### **Blasting area**

Do not use the phone where blasting is in progress. Observe restrictions, and follow any regulations or rules.

### **Potentially explosive atmospheres**

- Do not use the phone at a refueling point.
- Do not use near fuel or chemicals.
- Do not transport or store flammable gas, liquid, or explosives in the same compartment of your vehicle as your mobile phone and accessories.

### **In aircraft**

Wireless devices can cause interference in aircraft.

• Turn your mobile phone off before boarding any aircraft.

# Guidelines for safe and efficient use

• Do not use it on the ground without permission from the crew.

### **Children**

Keep the phone in a safe place out of the reach of small children. It includes small parts which may cause a choking hazard if detached.

### **Emergency calls**

Emergency calls may not be available under all mobile networks. Therefore, you should never depend solely on the phone for emergency calls. Check with your local service provider.

### **Battery information and care**

- You do not need to completely discharge the battery before recharging. Unlike other battery systems, there is no memory effect that could compromise the battery's performance.
- Use only LG batteries and chargers. LG chargers are designed to maximise the battery life.
- Do not disassemble or short-circuit the battery pack.
- Keep the metal contacts of the battery pack clean.
- Replace the battery when it no longer provides acceptable

performance. The battery pack maybe recharged hundreds of times until it needs replacing.

- Recharge the battery if it has not been used for a long time to maximise usability.
- Do not expose the battery charger to direct sunlight or use it in high humidity, such as in the bathroom.
- Do not leave the battery in hot or cold places, this may deteriorate the battery performance.
- There is risk of explosion if the battery is replaced by an incorrect type.
- Dispose of used batteries according to the manufacturer's instructions. Please recycle when possible. Do not dispose as household waste.
- If you need to replace the battery, take it to the nearest authorised LG Electronics service point or dealer for assistance.
- Always unplug the charger from the wall socket after the phone is fully charged to save unnecessary power consumption of the charger.
- Actual battery life will depend on network configuration, product settings, usage patterns, battery and environmental conditions.

64

### **LG Electronics Garantiebestimmungen und -bedingungen**

Vielen Dank, dass Sie sich für dieses Produkt entschieden haben. Wir sind sicher, dass Ihr neues Gerät Ihnen in den kommenden Jahren viel Freude bereiten wird.

Für dieses Produkt übernehmen wir gegenüber Ihrem Fachhändler eine Garantie von 24 Monaten ab Rechnungs-/Belegdatum. Die Garantiezeit für mitgelieferte Akkus ist jedoch auf 6 Monate begrenzt. Falls Sie nach dem Lesen der Bedienungsanleitung davon überzeugt sind, dass Ihr Gerät einen technischen Fehler hat, sollten Sie das Gerät umgehend beim Händler bei dem Sie es gekauft haben reklamieren.

Autorisierte LG Electronics Service-Händler und Service-Zentren in anderen EG-Staaten werden für Ihre Reklamation die im Land der Instandsetzung üblichen Reparaturbedingungen anwenden. In Problemfällen sind wir gerne bereit, Ihnen bei Fragen zur Garantie oder der Bedienung Ihres Gerätes zu helfen.

#### **Unsere Adresse ist: LG Electronics Deutschland GmbH**

Kundendienst takoh-Kaisar-Str 12 87977 Millich **Tel.: 01805-442639 (0,14 € / Min.)** 

#### Garantiebestimmungen und -bedingungen

- 1. Die Garantie gilt nur im Zusammenhang mit der Originalrechnung, dem Kassenbeleg oder einer Bestätigung von LG Electronics Deutschland GmbH über die Garantiedauer. Ist die Seriennummer des Produktes nicht vorhanden oder nicht lesbar, so ist die Garantie von LG Electronics ungültig. In diesem Fall sollten Sie sich an den Händler wenden, bei dem Sie das Produkt gekauft haben.
- 2. Es liegt allein im Ermessen von LG Electronics, das defekte Gerät oder defekte Bestandteile zu reparieren oder zu ersetzen. Alle ausgetauschten Bestandteile gehen in das Eigentum von LG Electronics über

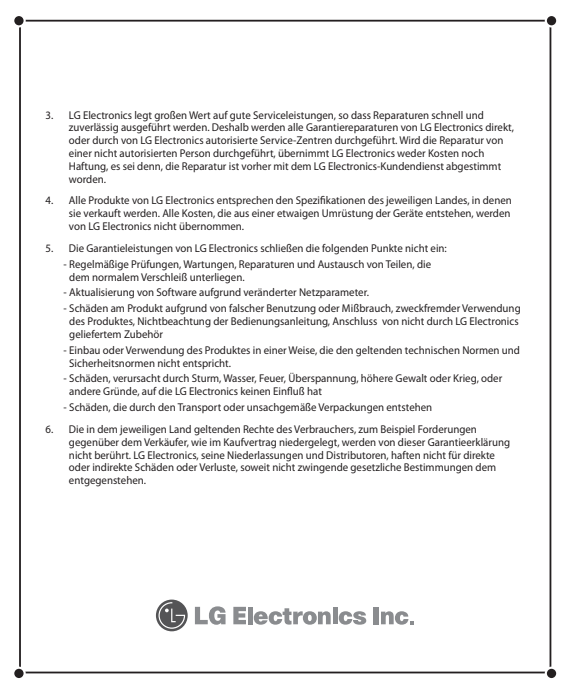